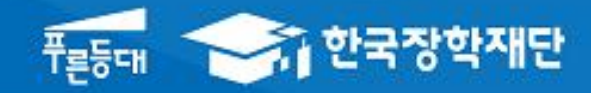

# 한국장학재단 학자금대출부

#### **시스템 개선 등으로 인하여 일부 내용은 변경될 수 있음**

# 2022년 1학기 학자금대출 실행매뉴얼

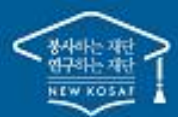

" 당신의 꿈은 반드시 이루어집니다 "

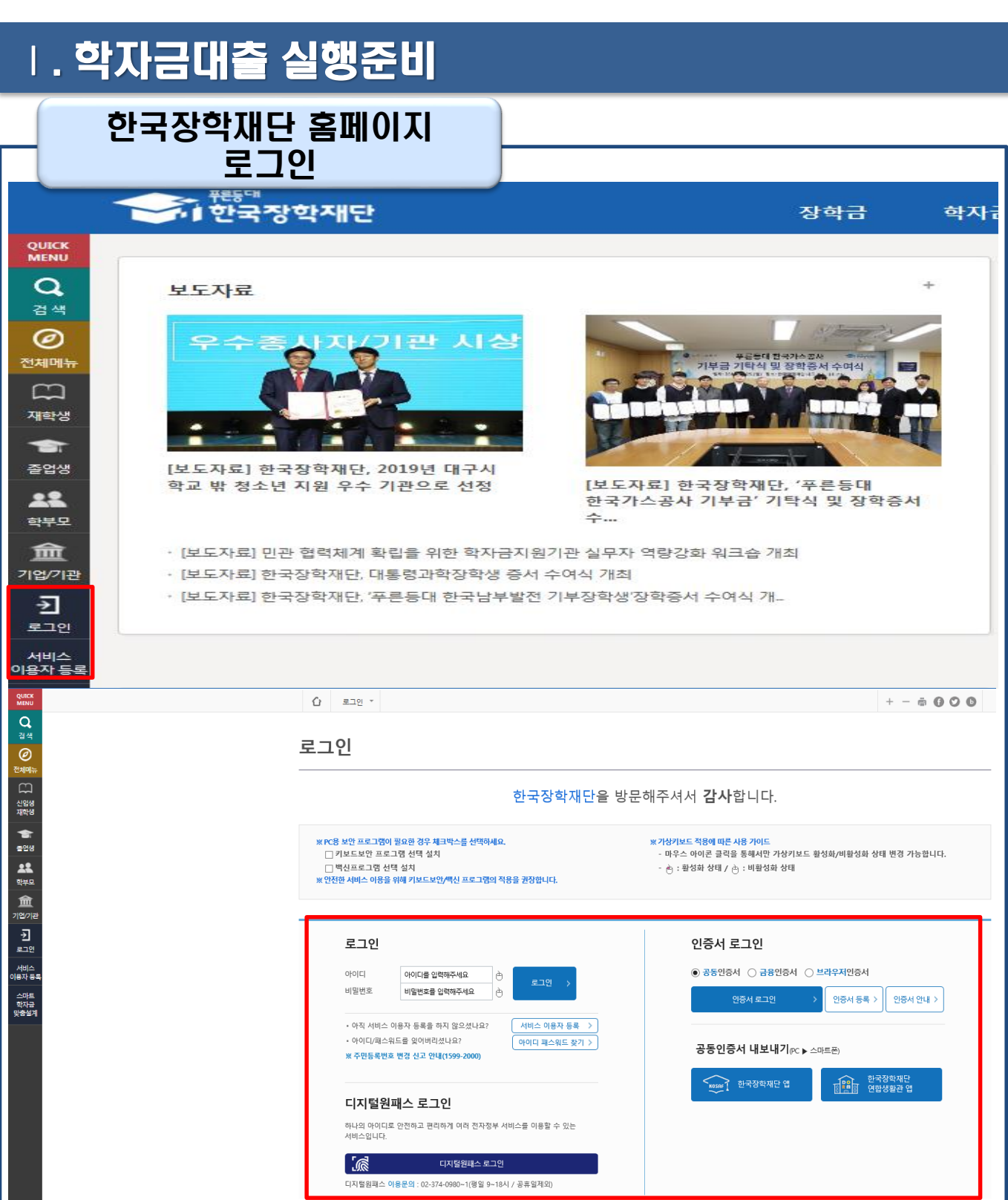

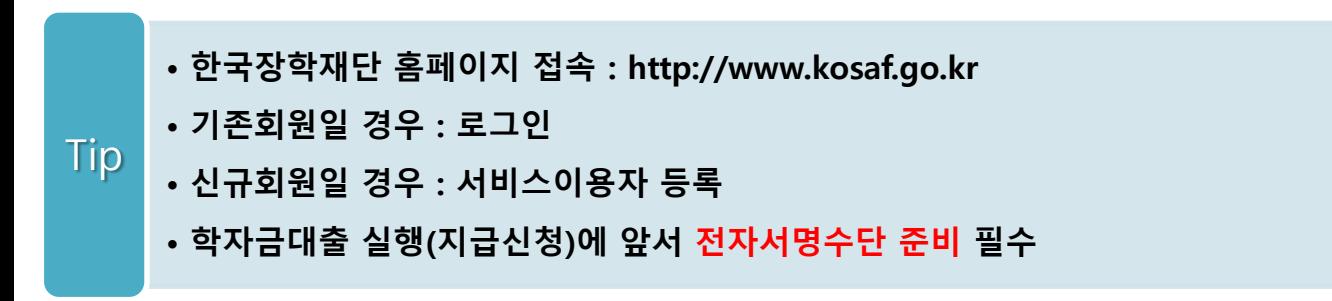

2

## Ⅰ. 학자금대출 실행준비

### 대출신청 및 심사 현황 확인

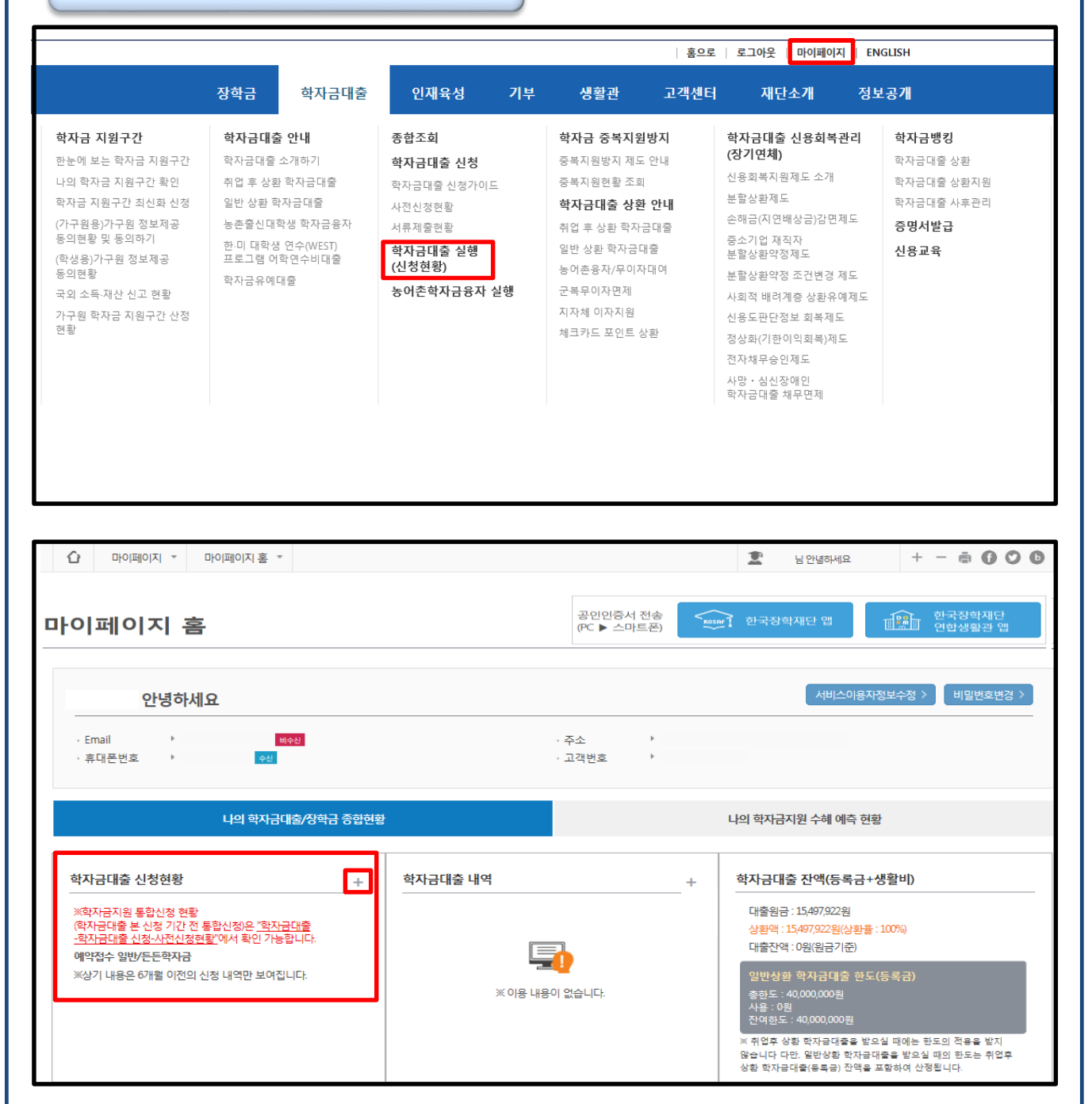

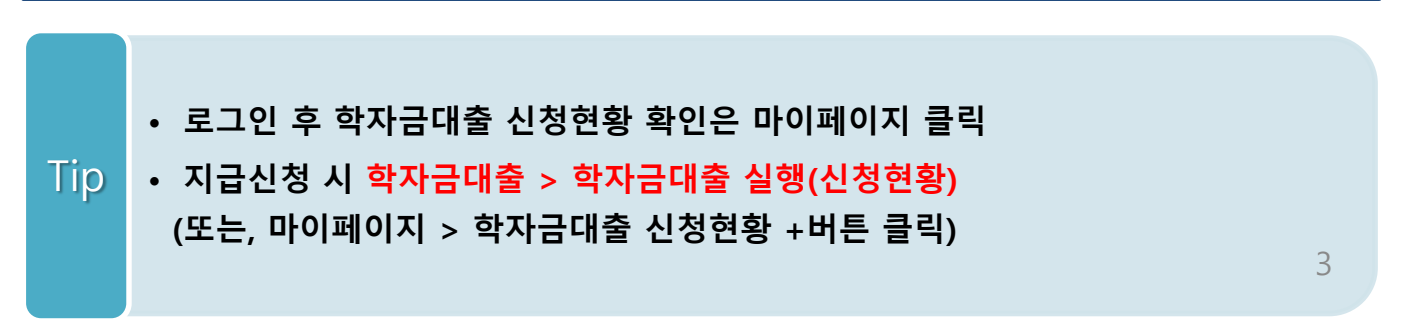

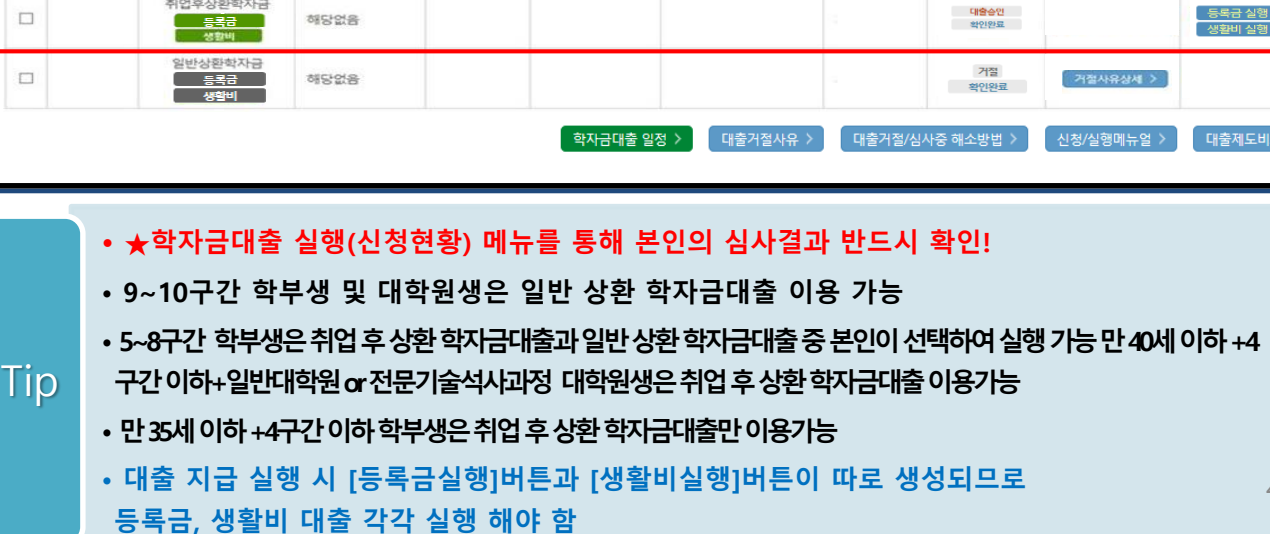

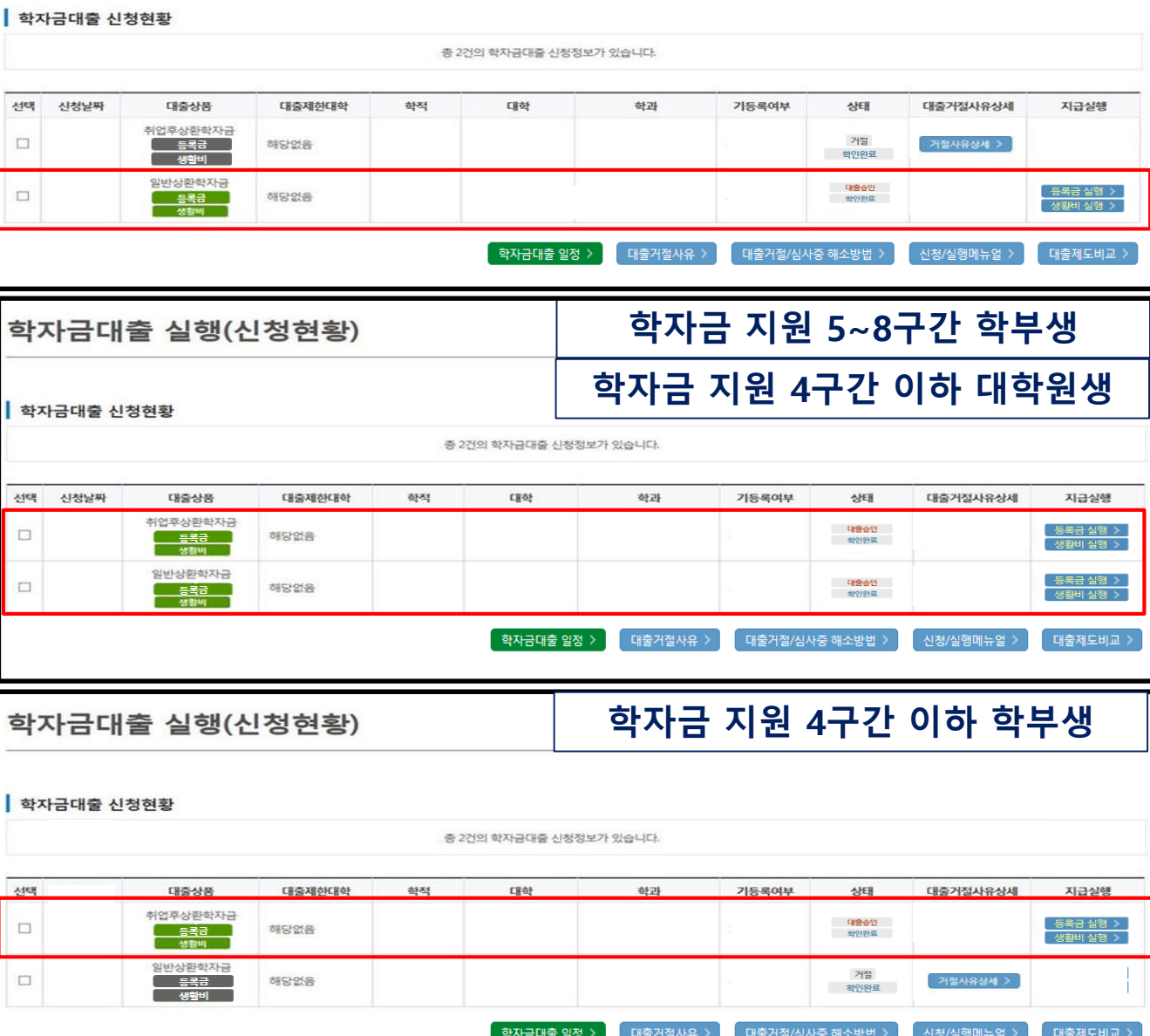

**학자금 지원 9~10구간 학부생 및 대학원생**

학자금대출 실행(신청현황)

## Ⅰ. 학자금대출 실행준비

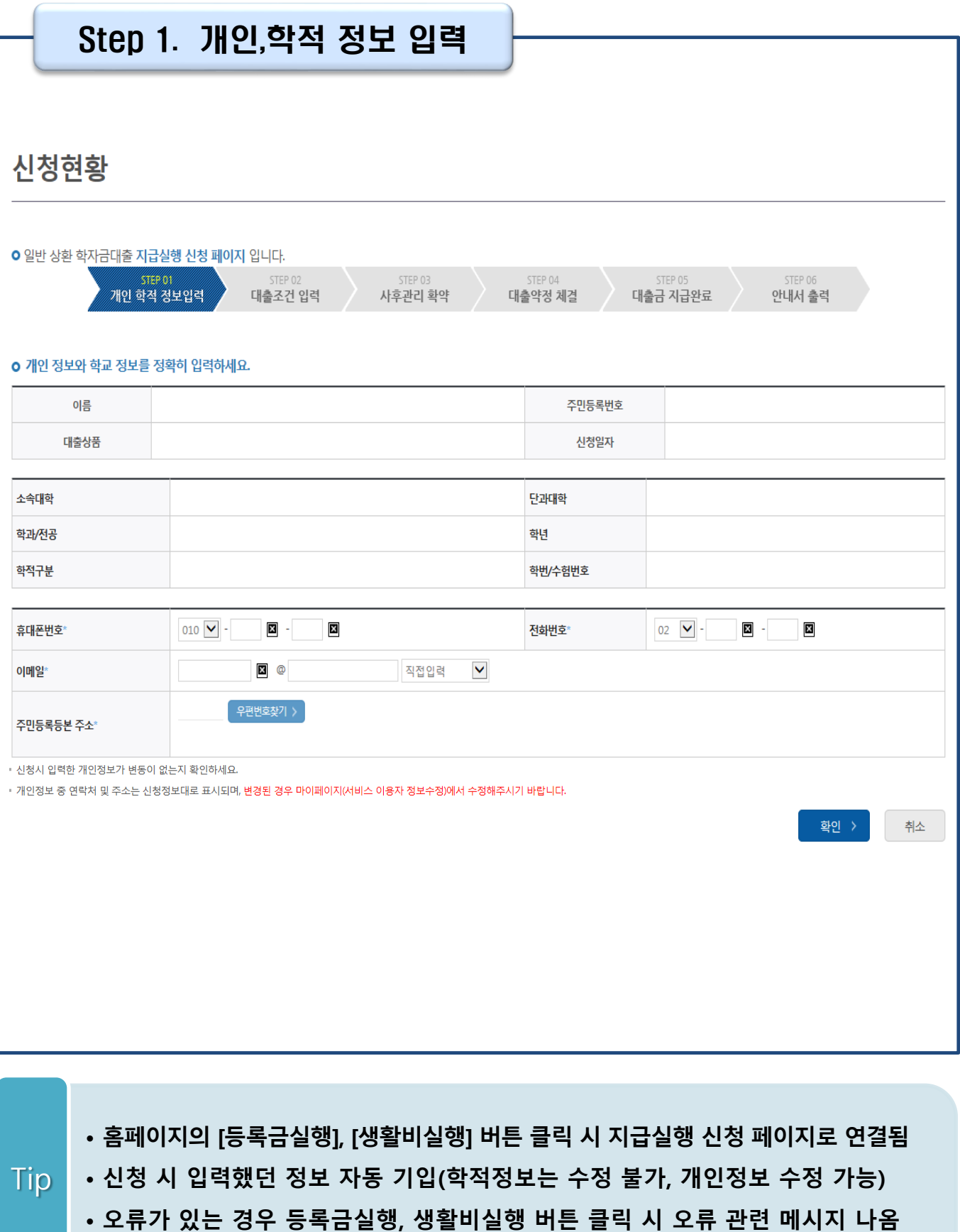

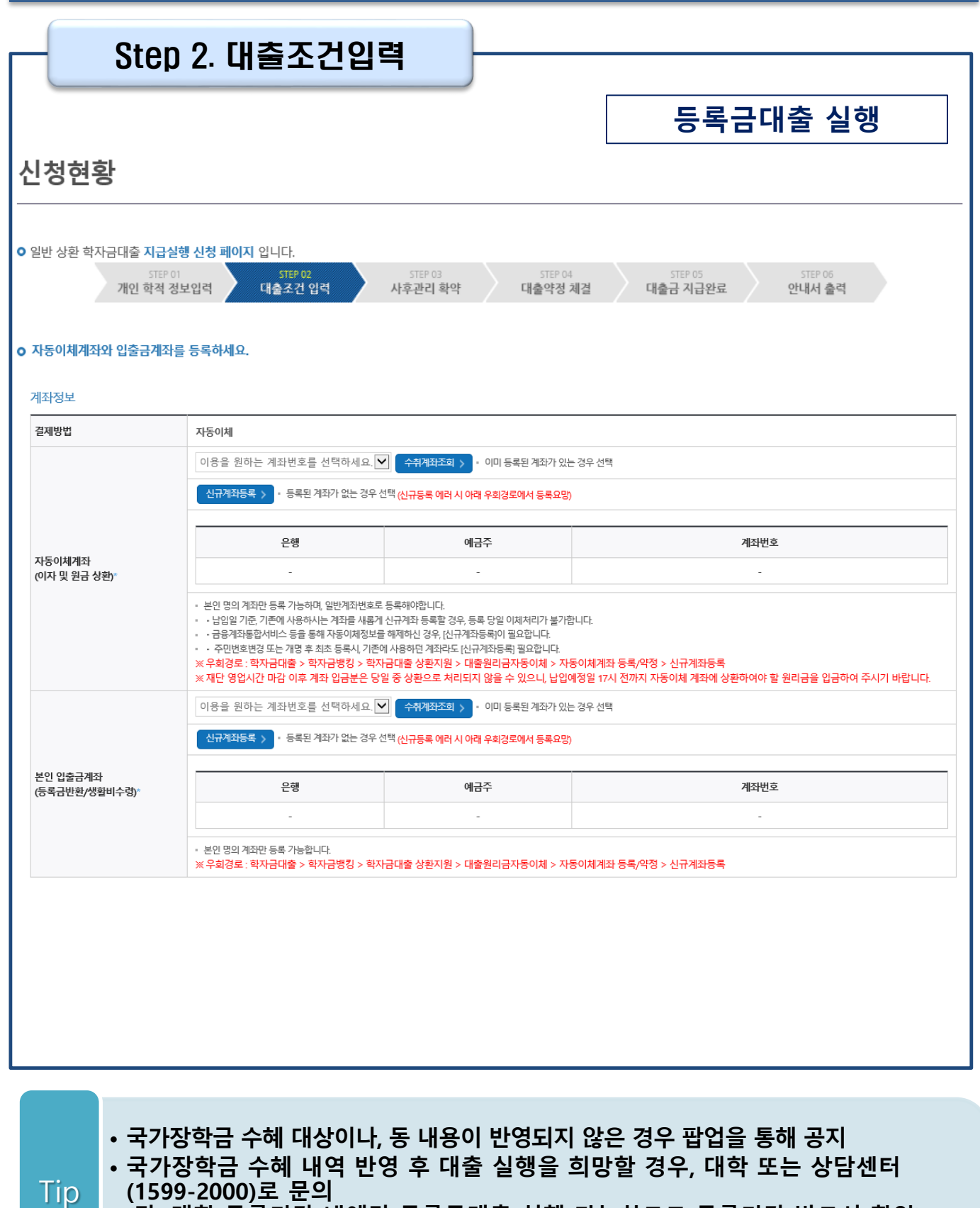

- **(단, 대학 등록기간 내에만 등록금대출 실행 가능하므로 등록기간 반드시 확인)**
- 
- **우선감면 미반영 후 대출 시, 사후 대출원금에 국가장학금액 상환처리**

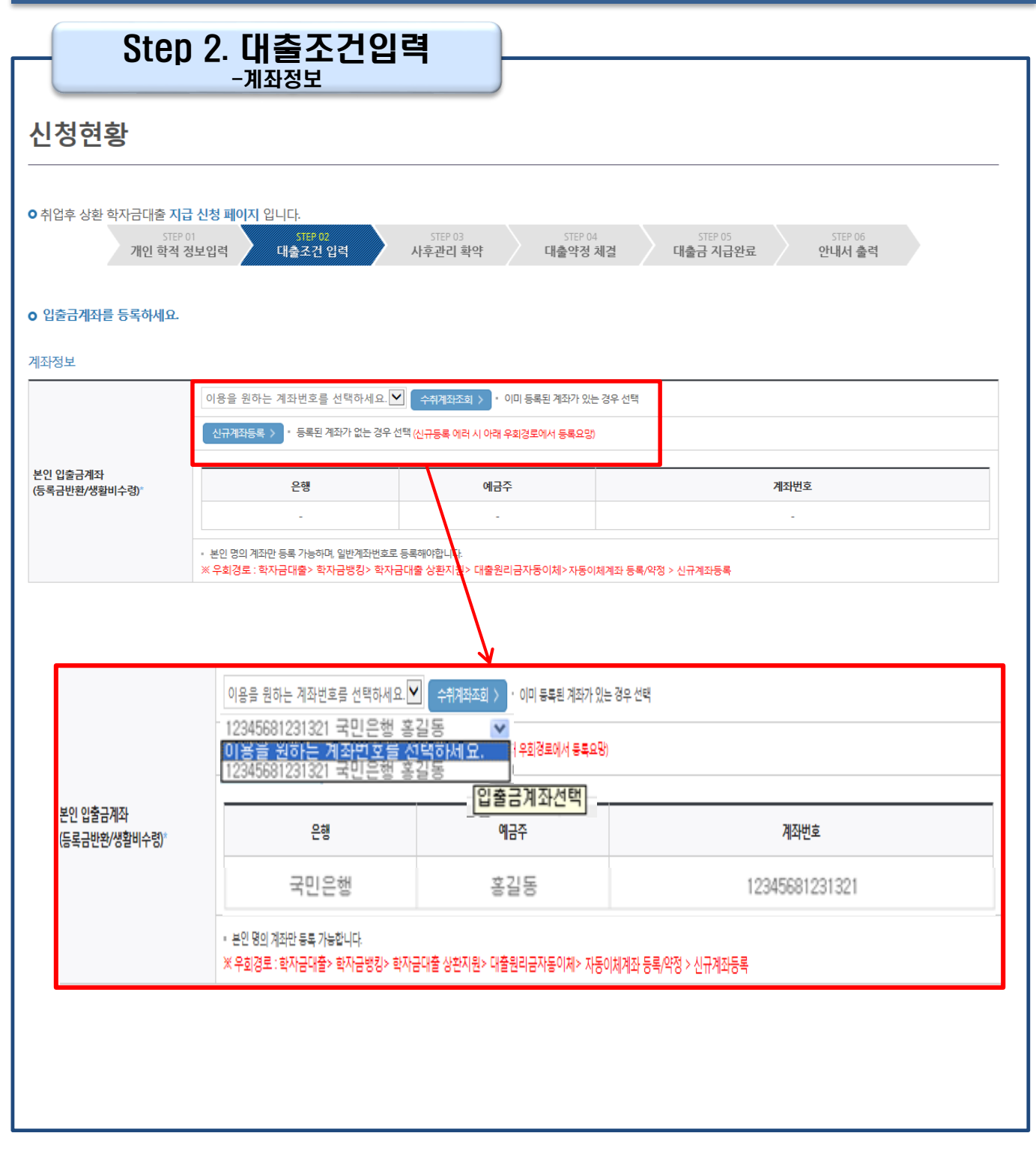

#### Tip • **기존에 등록된 계좌 사용 시 등록된 계좌 선택 후 수취계좌조회**

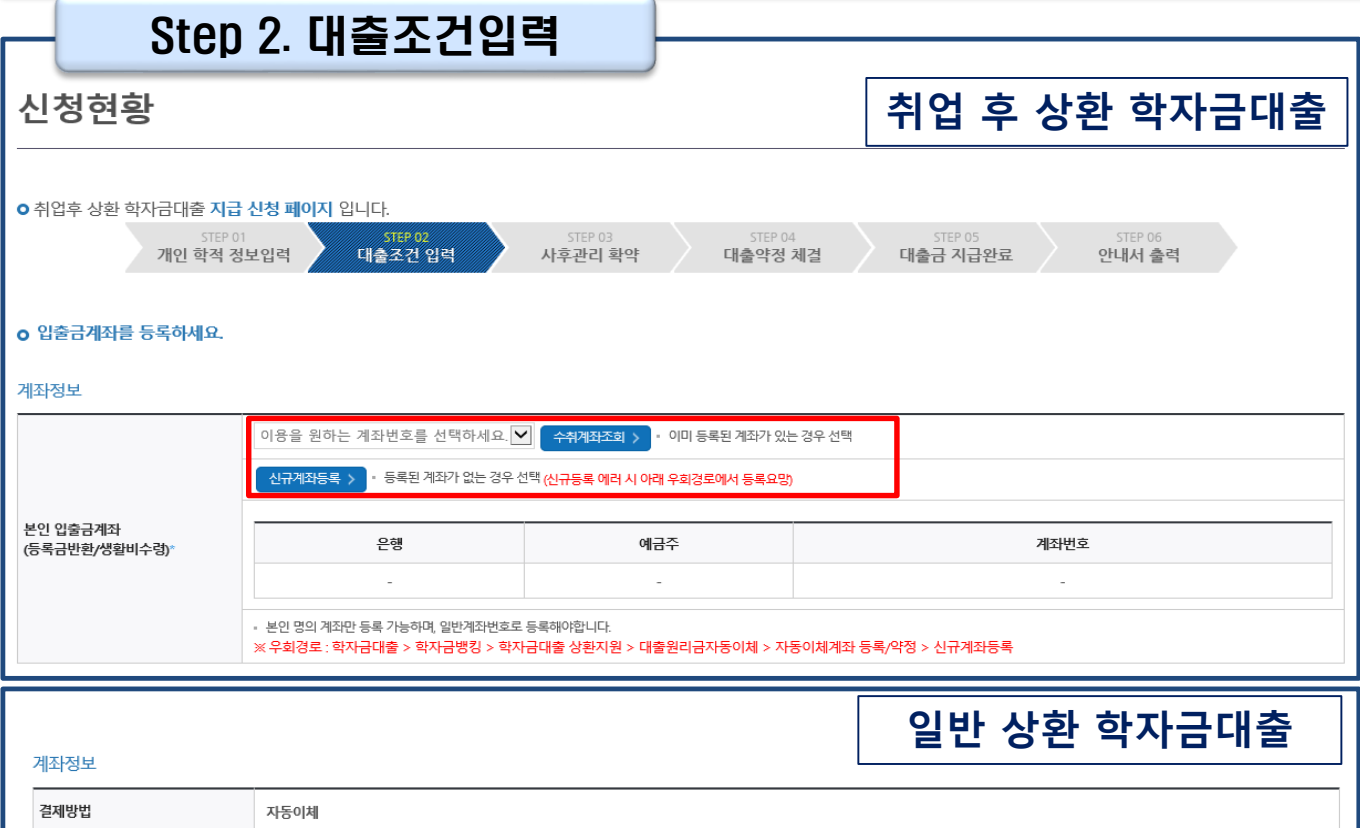

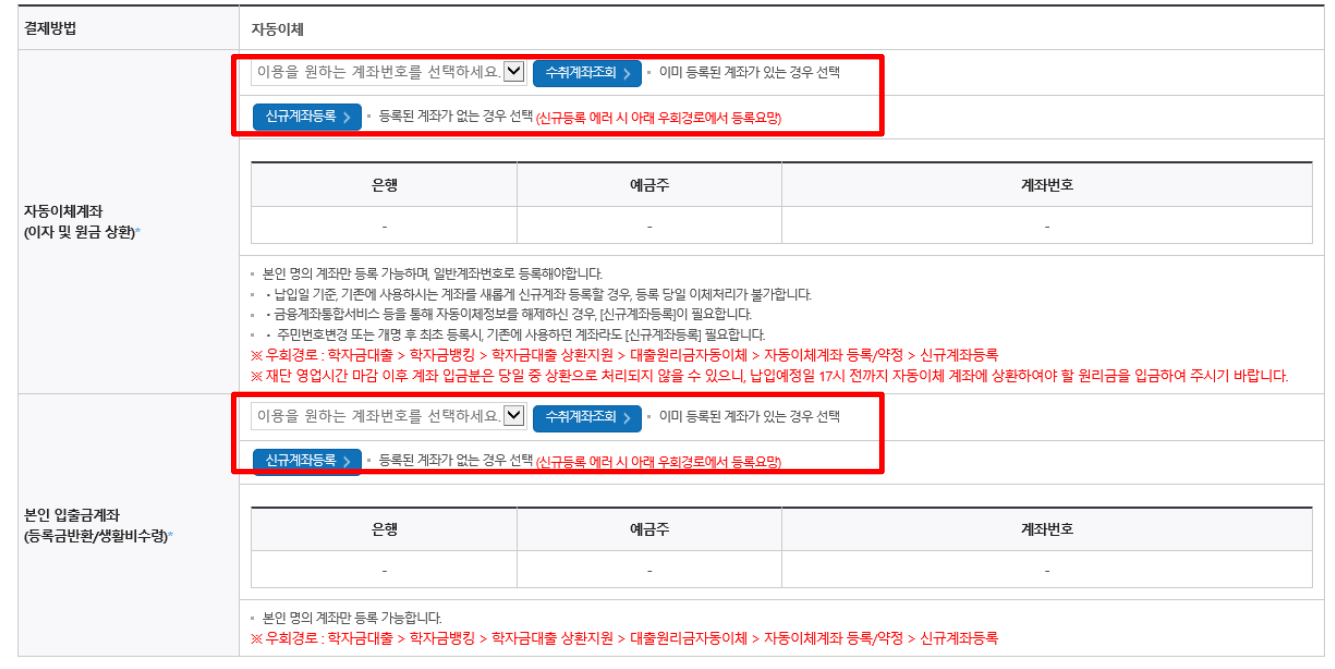

• **일반 상환 학자금대출 실행 시 자동이체계좌 등록 필요 (이자 및 원리금 상환용)**

- **신규등록 에러시 우회 경로 이용 가능(학자금대출>학자금뱅킹>학자금대출 상환 지원>대출원리금 자동이체>자동이체계좌등록)**
- 
- **계좌정보(본인 명의 입출금 계좌 등록), 대학 등록금 및 생활비 대출금액 설정 가능**
- Tip

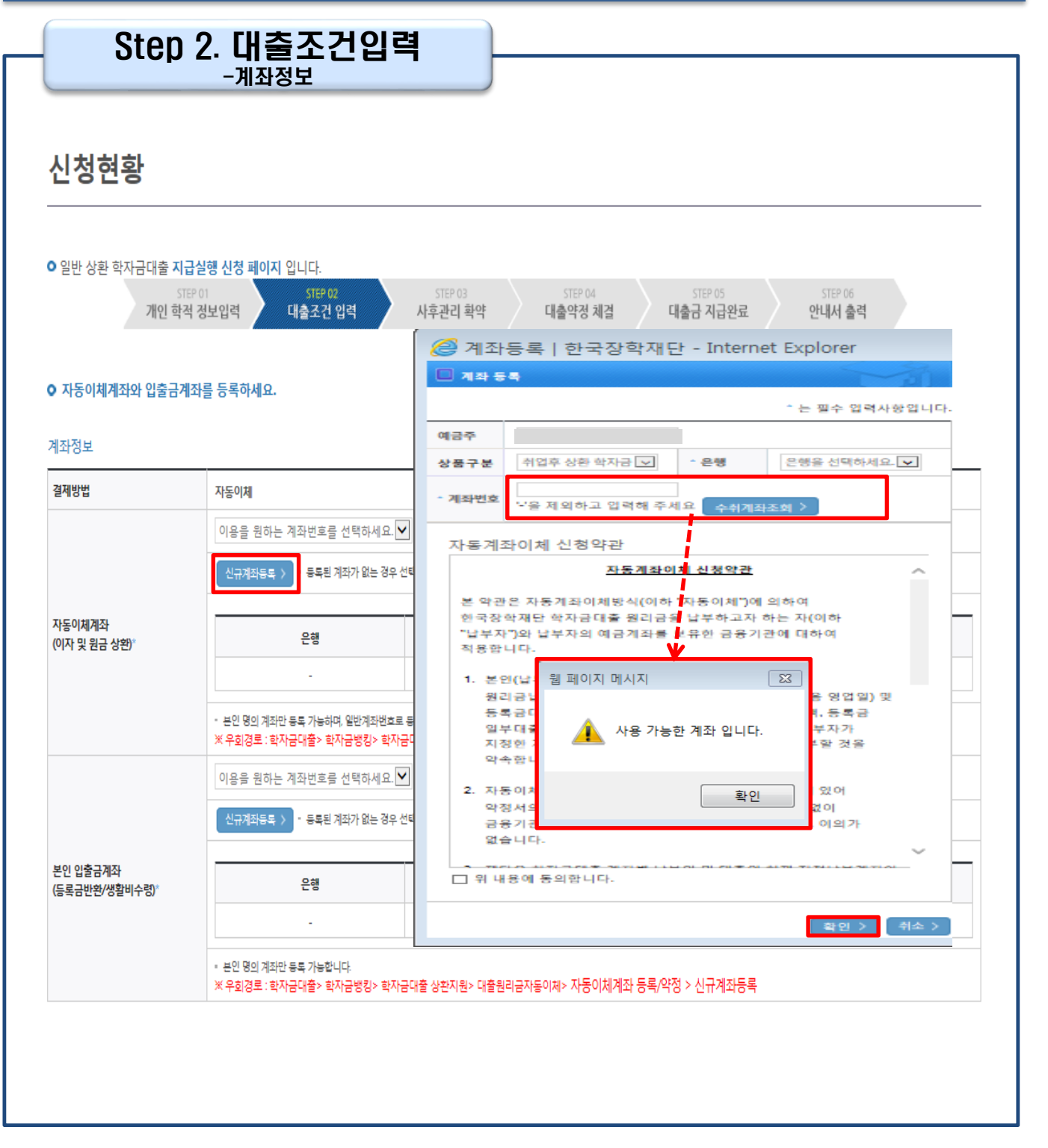

- **신규계좌 등록 시 팝업창에서 정보 입력 후 수취계좌조회**
- **수취계좌조회 실패 시 다음단계 진행 불가**
- **신규등록 에러 시 우회경로 이용가능(학자금대출>학자금뱅킹>학자금대출 상환 지원>대출원리금 자동이체>자동이체계좌등록)**

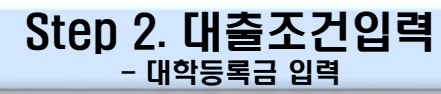

#### o 대학등록금을 선택하세요.

· 필수경비/선택경비를 확인한 후 등록금 실 납입금액을 확인하시기 바랍니다.

· 대출받으실 선택경비를 체크해 주시기 바랍니다.

#### 대학등록금 선택

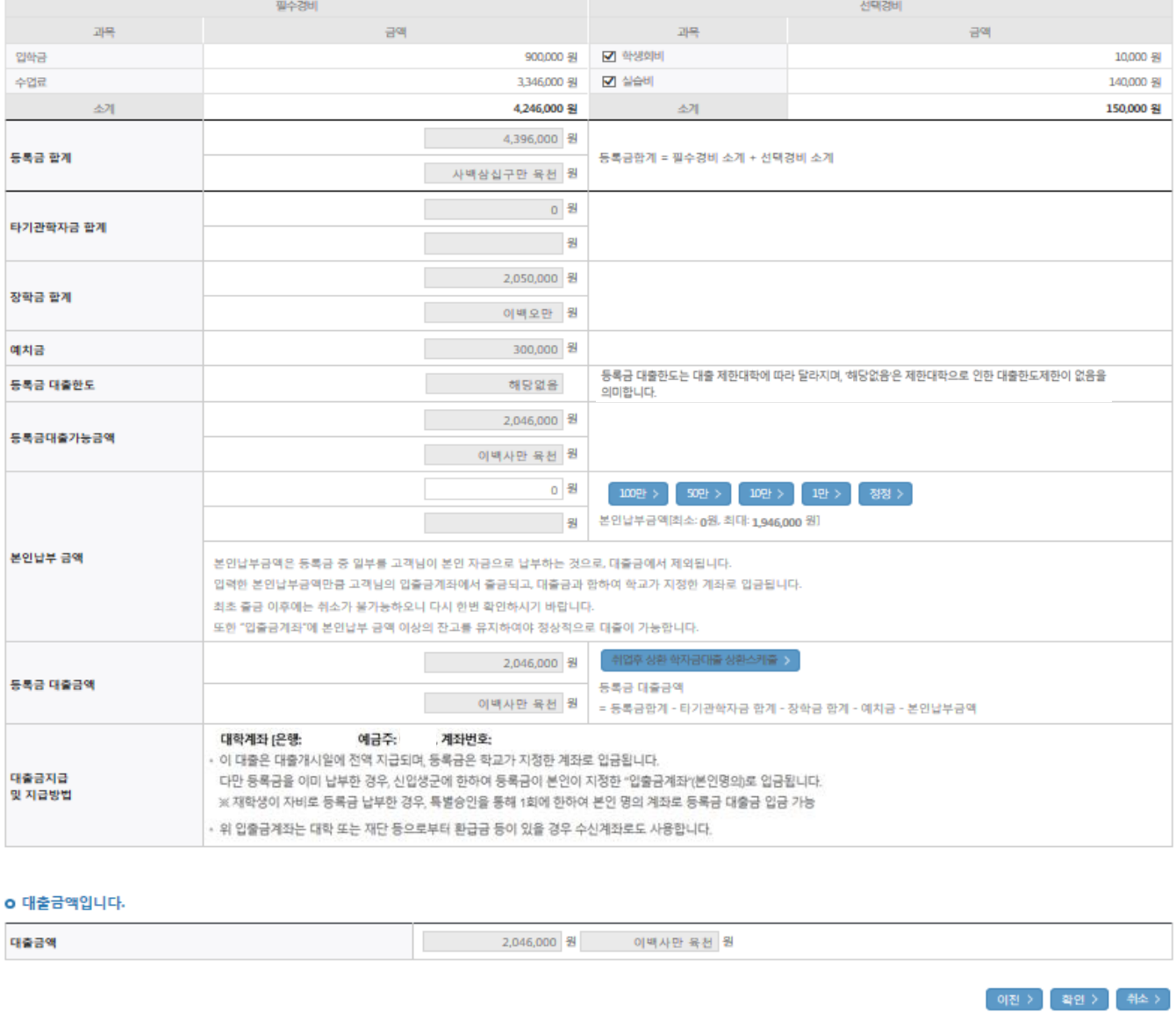

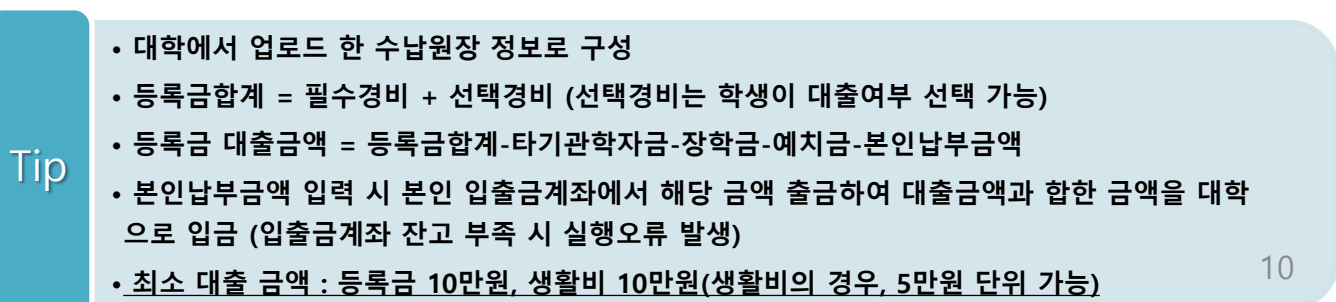

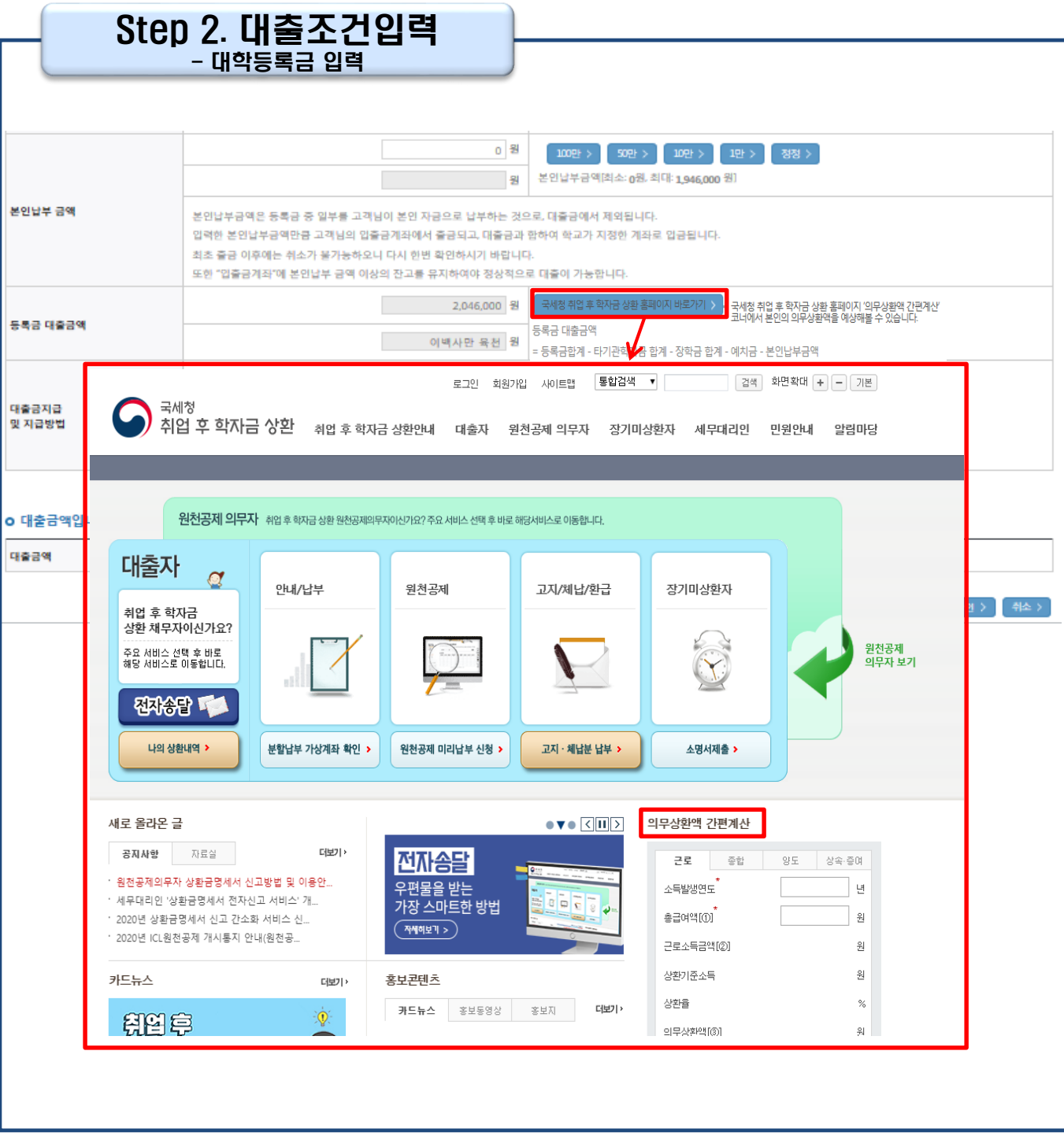

• **[국세청 취업 후 학자금 상환 홈페이지 바로가기] 버튼 클릭 시 [www.icl.go.kr](http://www.icl.go.kr/)로 이동, '의무상환액 간편계산' 본인의 의무상환액 예상** Tip

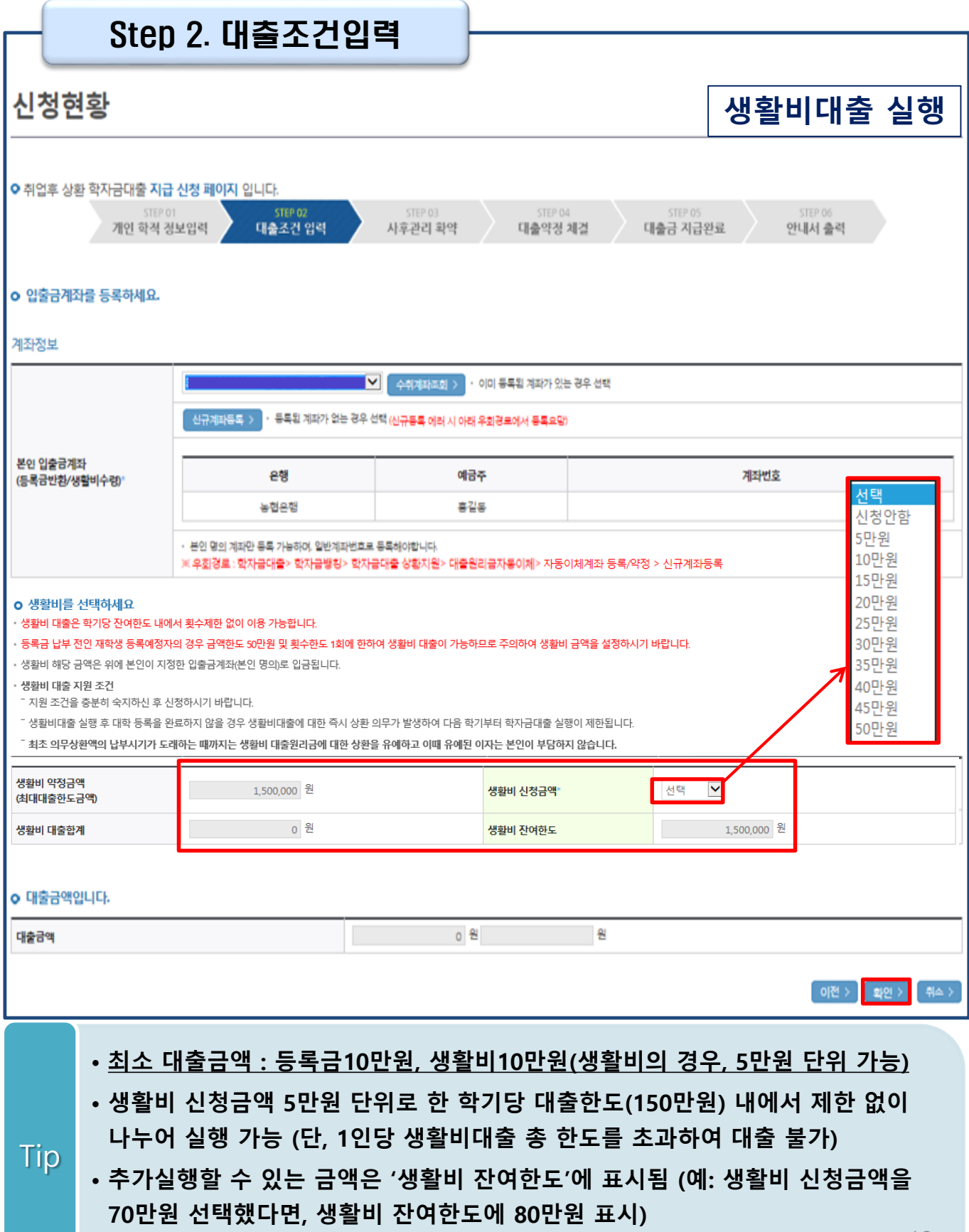

**※ 단, 대학등록예정자의 경우 등록 전까지 50만원 한도, 1회만 우선 대출 가능** 12

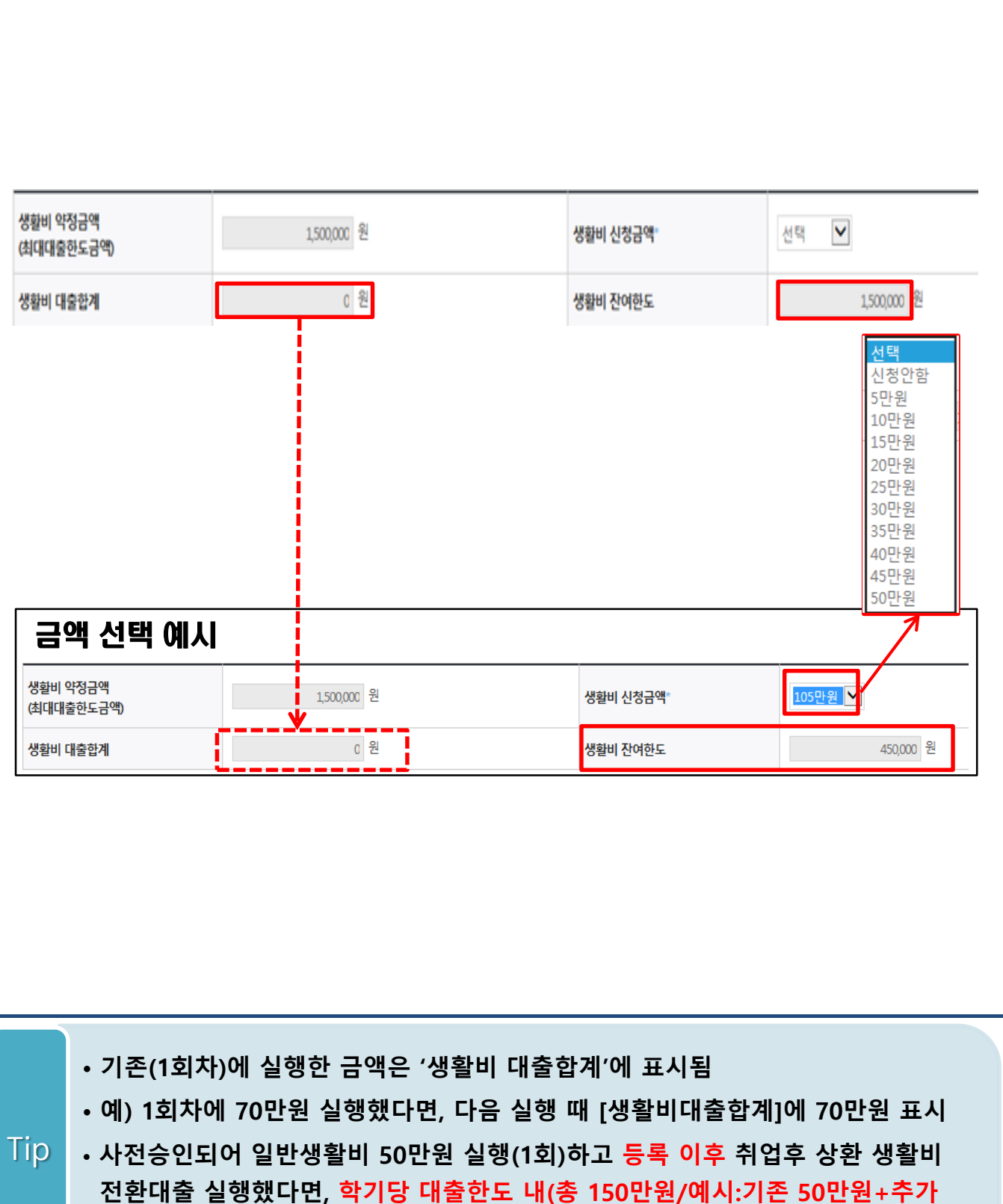

**100만원)에서 생활비대출 실행기간동안 추가로 분할대출 가능**

## Ⅱ. 학자금대출 실행

Step 2. 대출조건입력 -생활비 선택

13

### Step 2. 대출조건입력

### **일반 상환 학자금대출(등록금/생활비) 실행 시 상환방법 선택**

#### o 대출약정 정보를 선택하세요.

#### 대출약정 정보

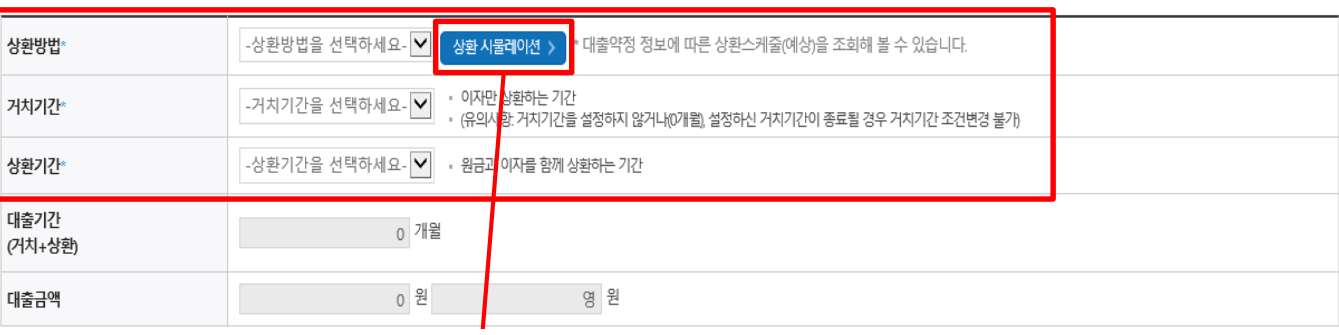

※ 거치기간을 짧게 설정하면 상환기간이 빠르게 도래하고, 상환기간을 짧게 설정할수록 매달 상환금이 커져 장기연체 시 카드사용제한 등의 불이익이 발생할 수 있으니 신중히 결정하시기 바랍니다

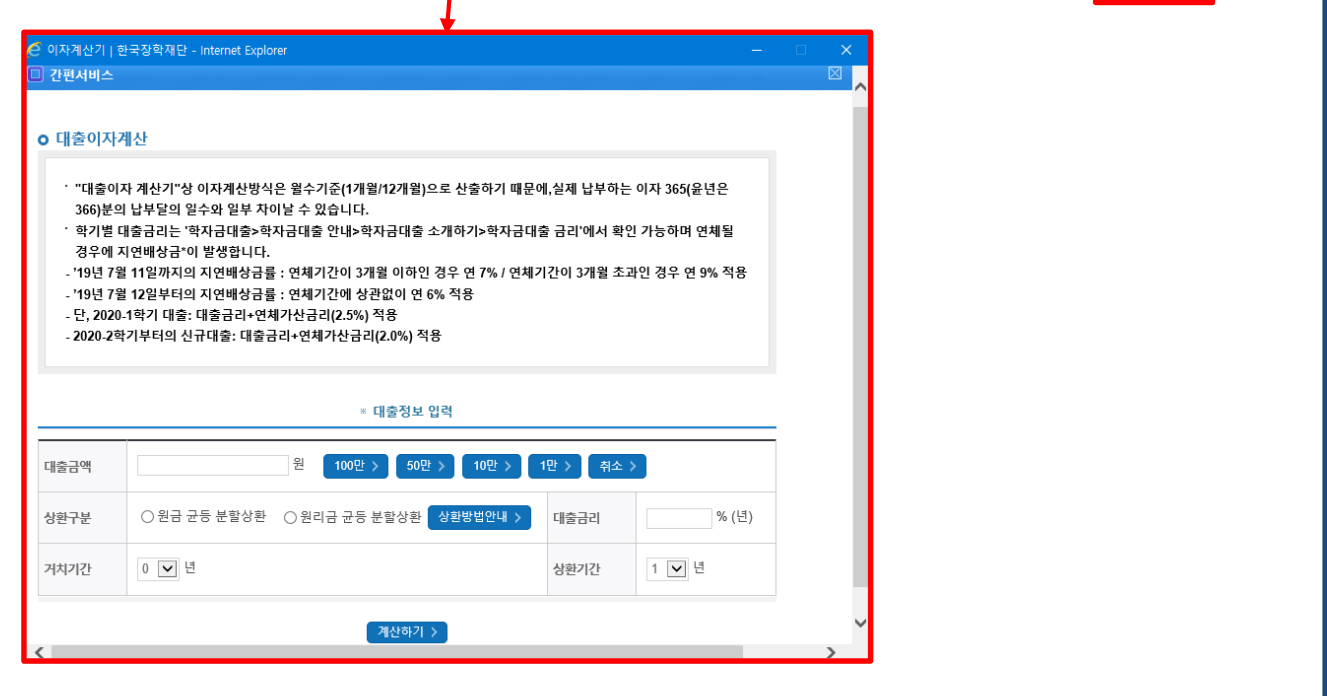

• **일반 상환 학자금대출 실행 시 대출약정 정보 선택 (상환방법, 거치기간, 상환기간) - 취업 후 상환 학자금대출은 소득발생 시점부터 상환시작으로 대출약정정보 미입력**

#### • **상환방법: 원리금균등상환, 원금균등상환** Tip

- **거치기간(이자 납입기간), 상환기간(원금 및 이자 납입기간)**
- **'상환 시물레이션' 버튼 클릭하여 예상 상환스케줄 계산가능**

취소

확인

< 이전

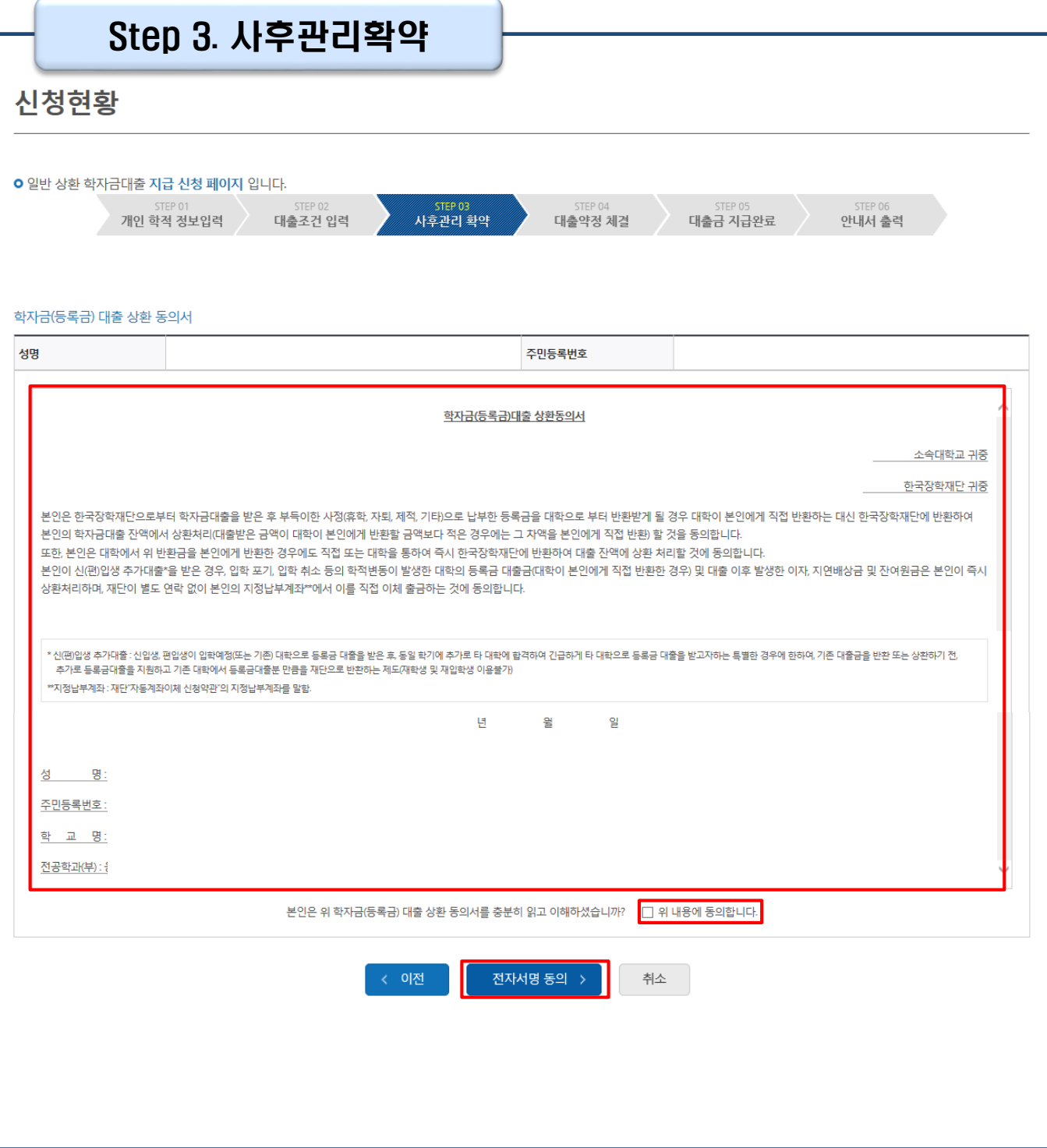

#### Tip • **사후관리확약 전자서명수단으로 동의**

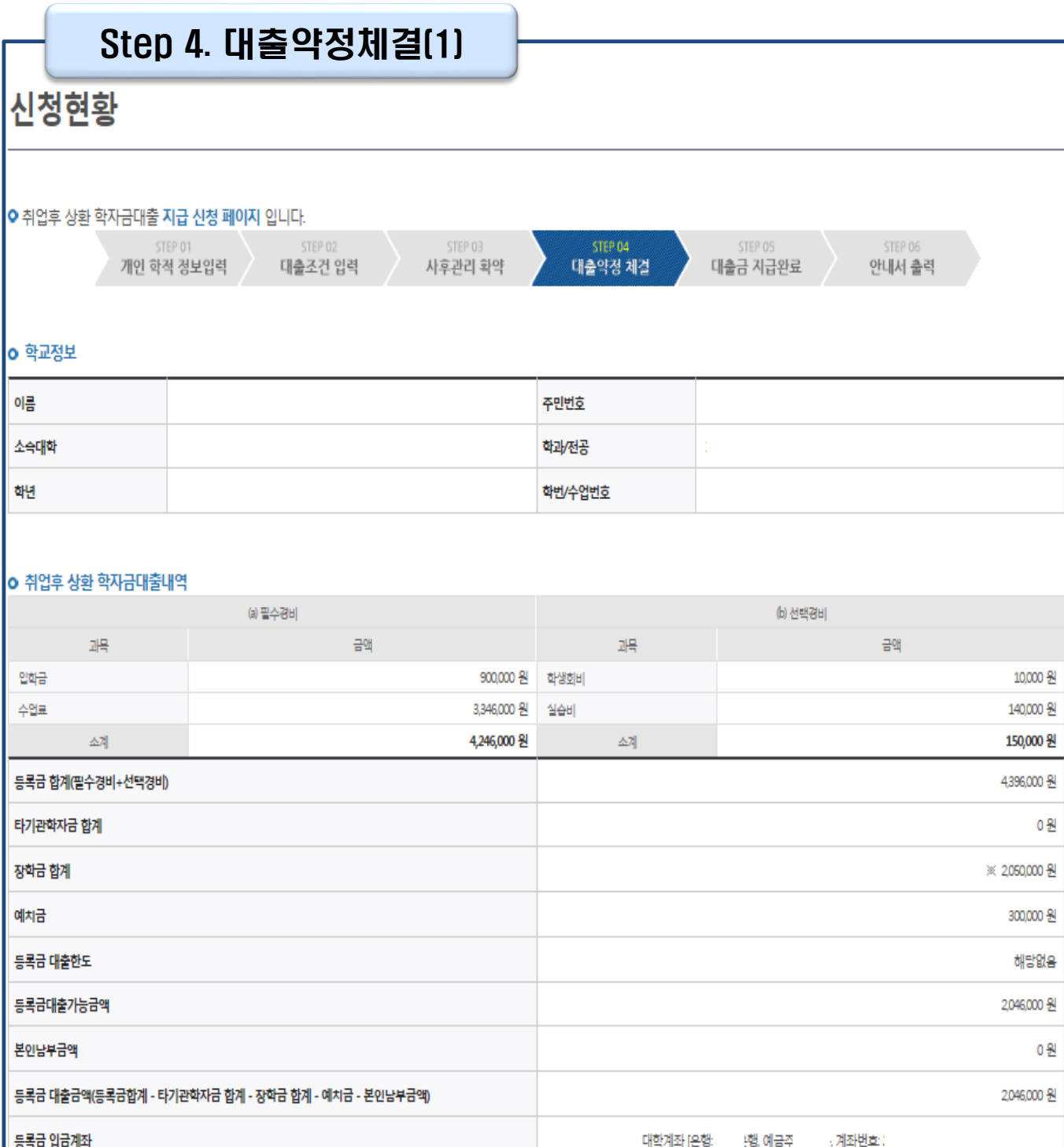

• **1~3단계에서 입력했던 내용 최종 확인**

#### Tip

• **등록금은 수납원장에 등록된 대학 입금계좌로, 생활비는 학생 개인계좌로 지급**

**\* 기등록자 등록금 대출의 경우, 학생 개인계좌로 지급**

• **약정내용에 대한 약정서 동의단계 진행**

### Step 4. 대출약정체결(2)

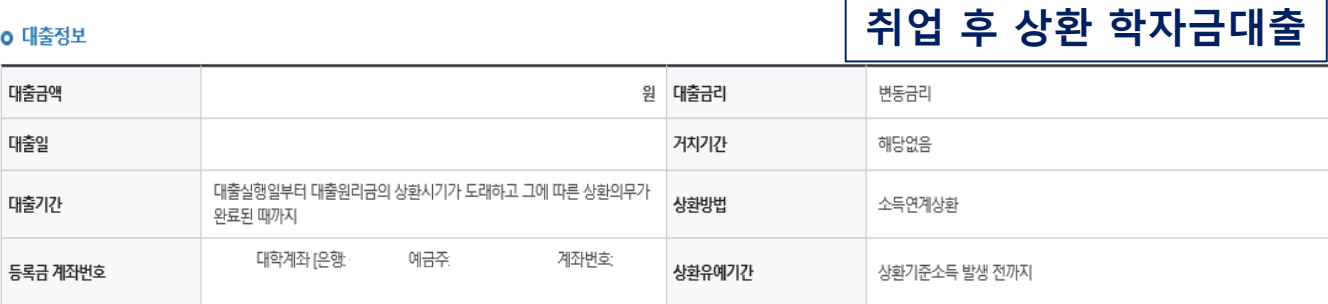

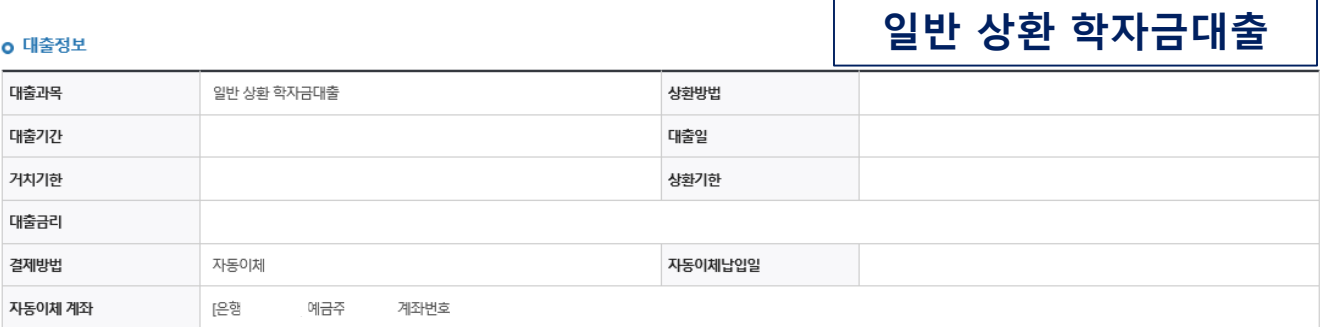

#### **0 대출 거래 약정**

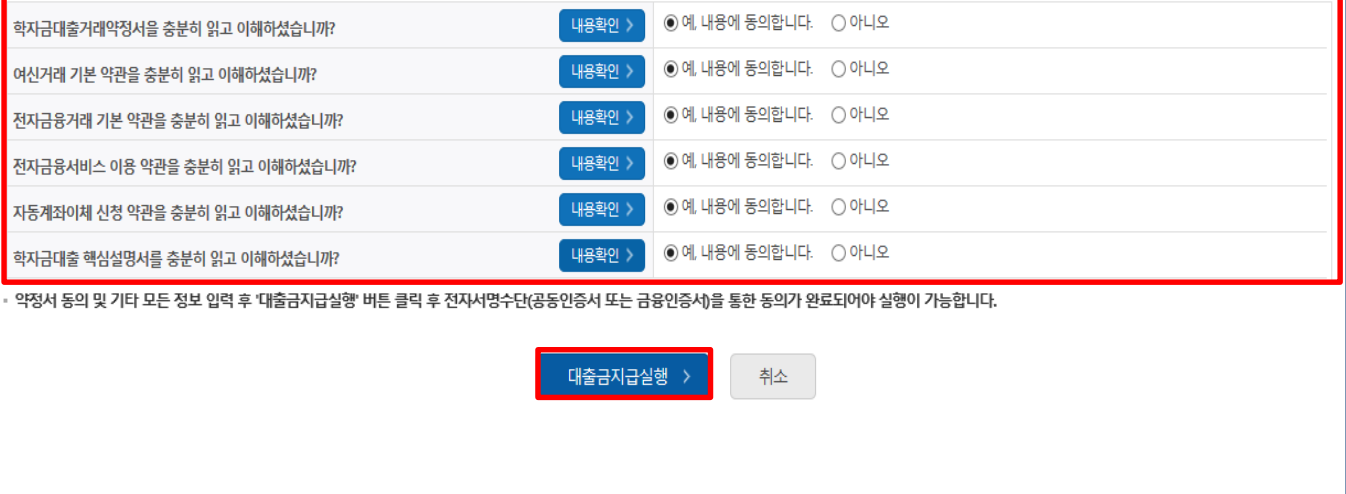

• **대출 거래 약정에 "예, 내용에 동의합니다" 선택 시 약정서, 약관, 핵심설명서**

Tip

• **대출금 지급실행 버튼 선택 시 전자서명수단으로 동의**

**팝업창으로 나타남**

• **본인 전자서명수단 없을 경우 대출실행 불가하므로 주의**

- 
- 17

 $\sqrt{2}$ 

• **대출금 지급내역 확인 가능**

Tip

**- 학자금대출>학자금뱅킹>학자금대출 상환>대출내역 - (홈페이지 오른쪽 상단)마이페이지>학자금대출 내역**

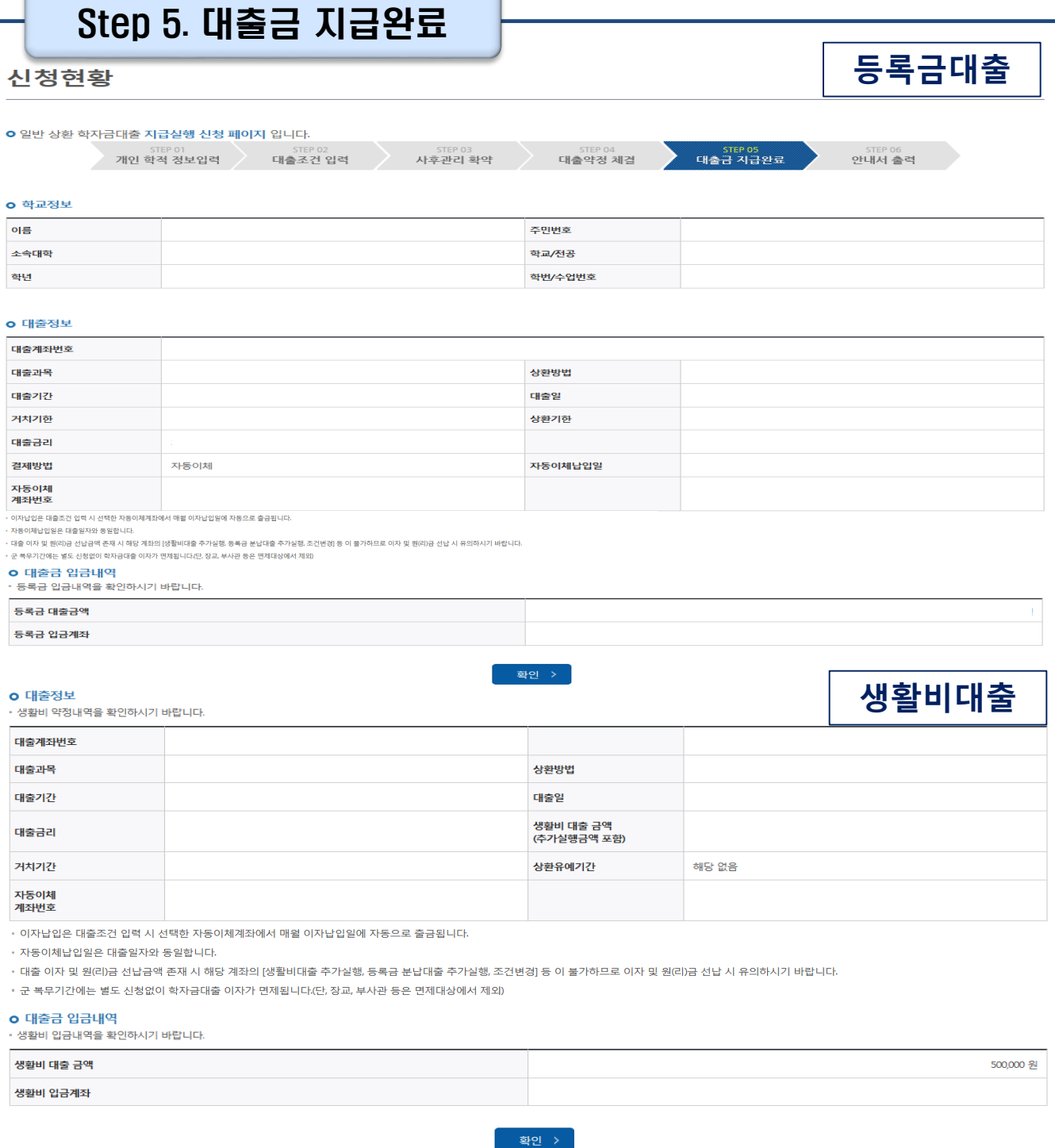

#### **- 학자금대출>학자금뱅킹>학자금대출 상환>대출내역 - (홈페이지 오른쪽 상단)마이페이지>학자금대출 내역**

• **기존 보유한 학자금 대출내역 확인**

Tip

Ⅱ. 학자금대출 실행

• **학자금대출 실행 및 상환 안내서 확인**

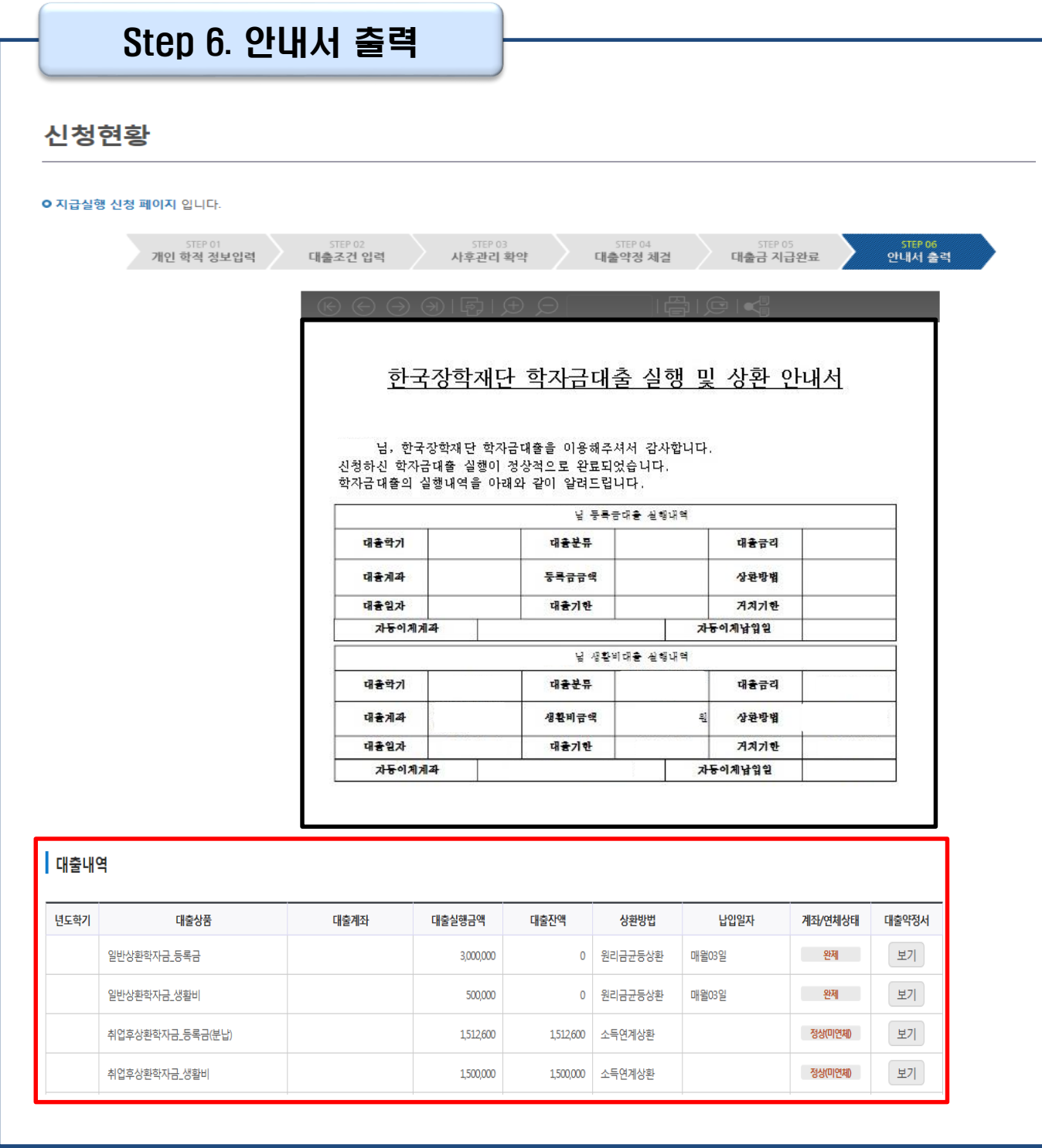

19

# **분할납부 연계대출 실행 매뉴얼**

**시스템 개선 등으로 인하여 일부 내용이 변경될 수 있음**

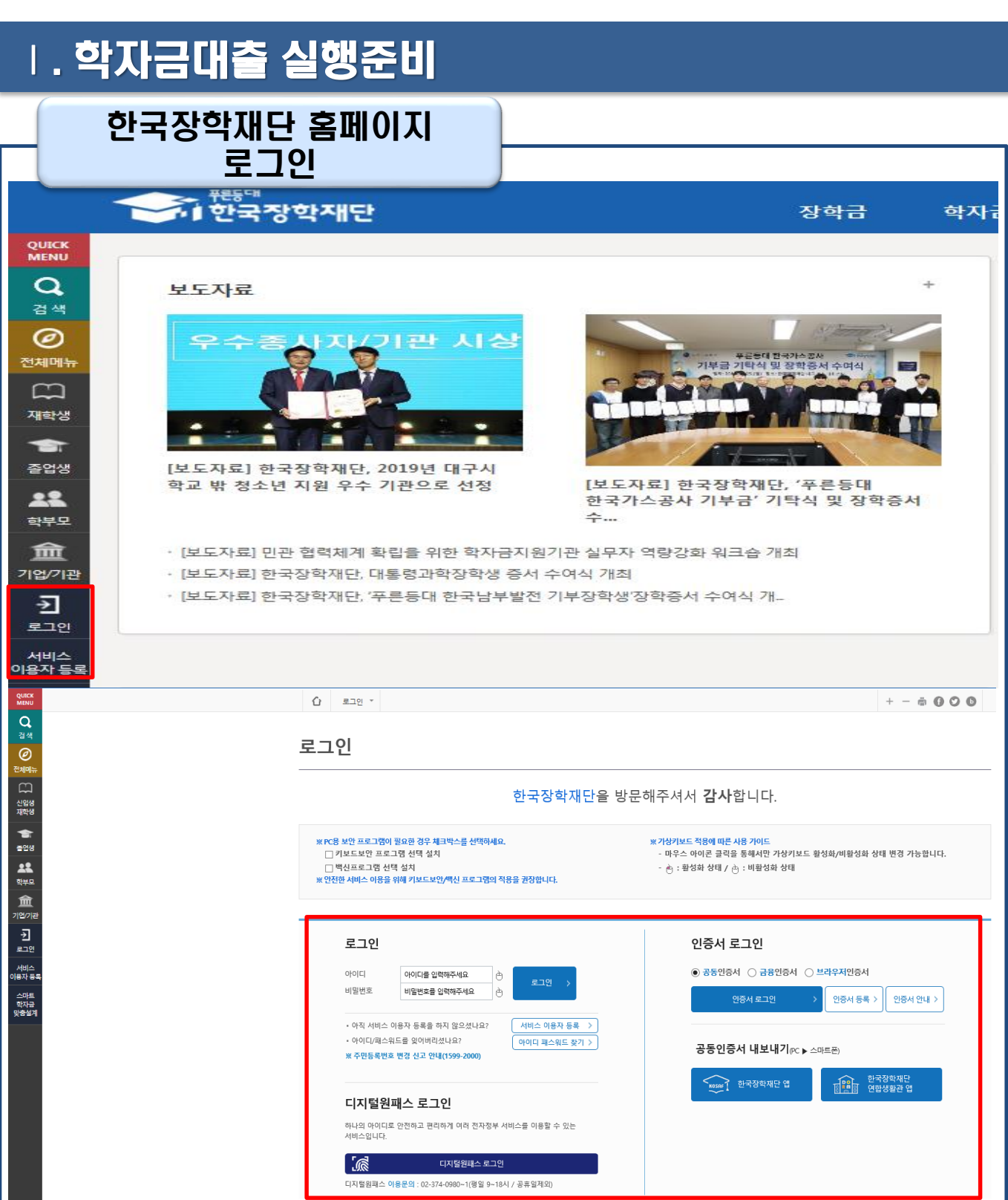

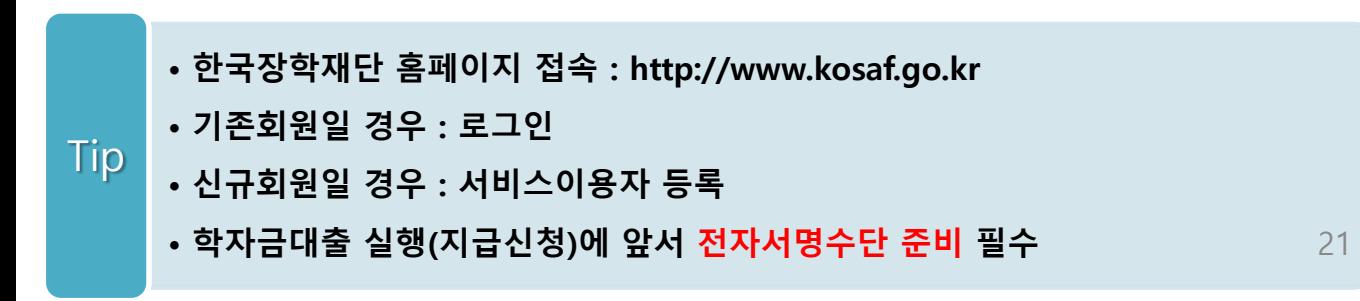

## Ⅰ. 학자금대출 실행준비

### 대출신청 및 심사 현황 확인

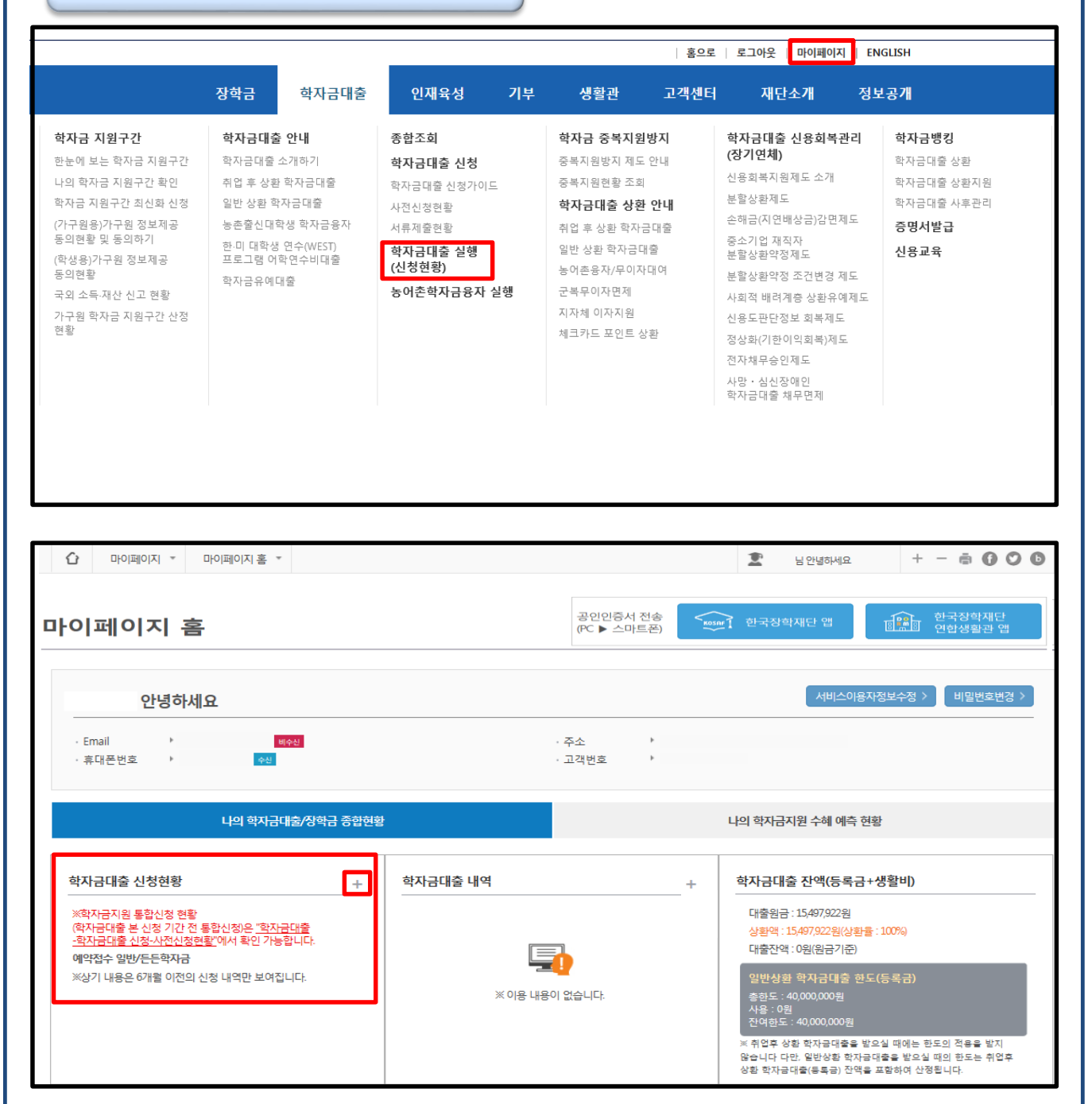

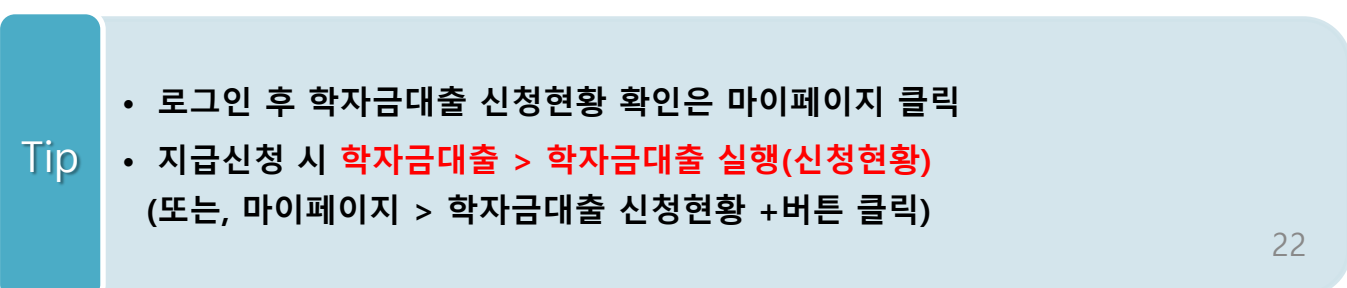

## Ⅰ. 학자금대출 실행준비

### 대출신청 및 심사 현황 확인

### 학자금대출 실행(신청현황)

#### ■ 학자금대출 신청 현황

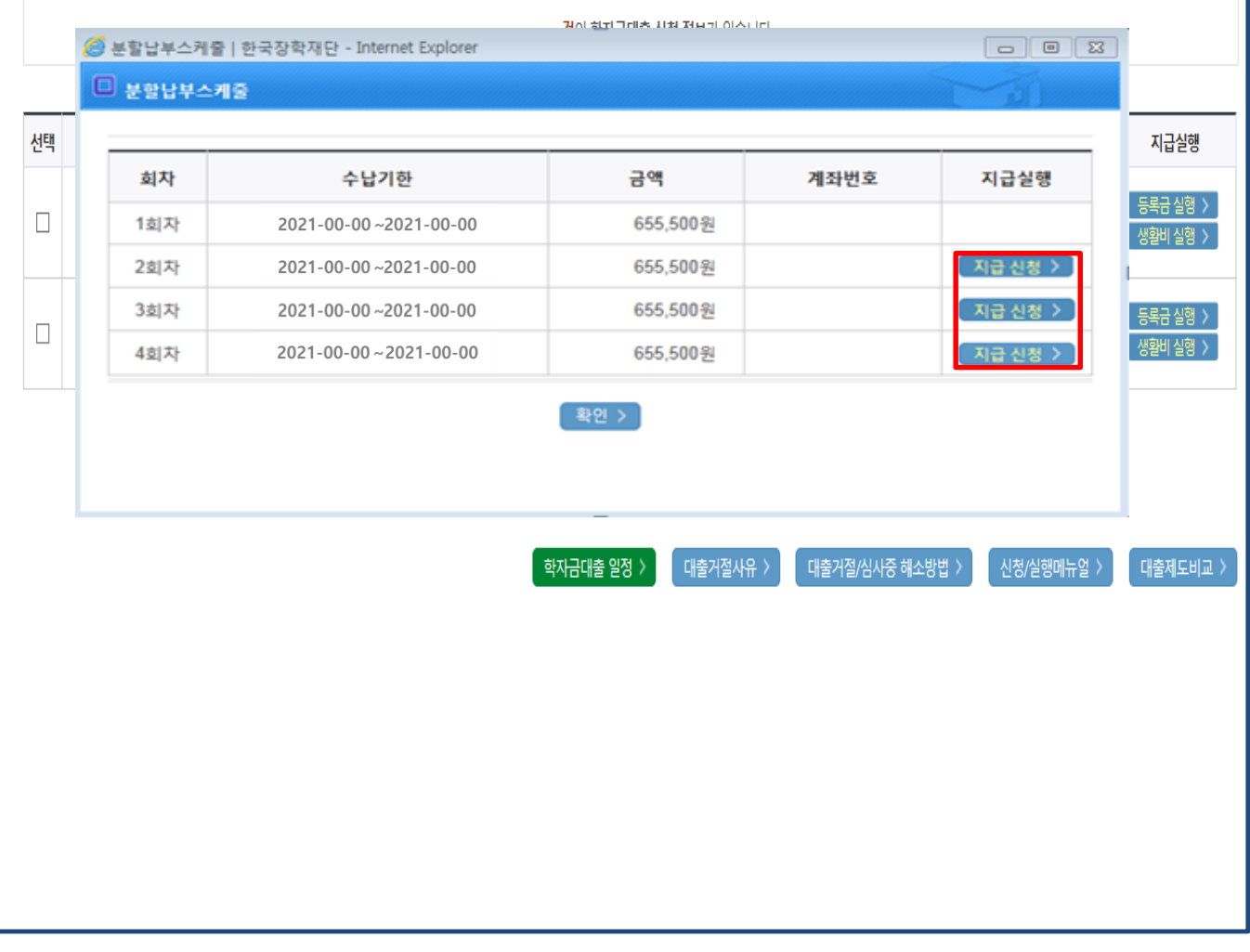

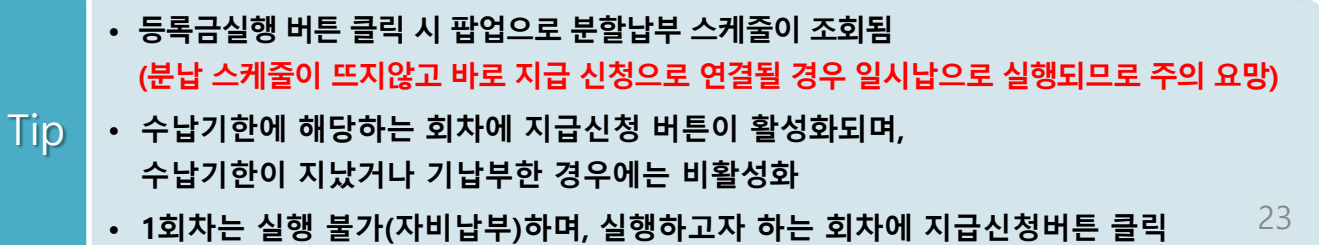

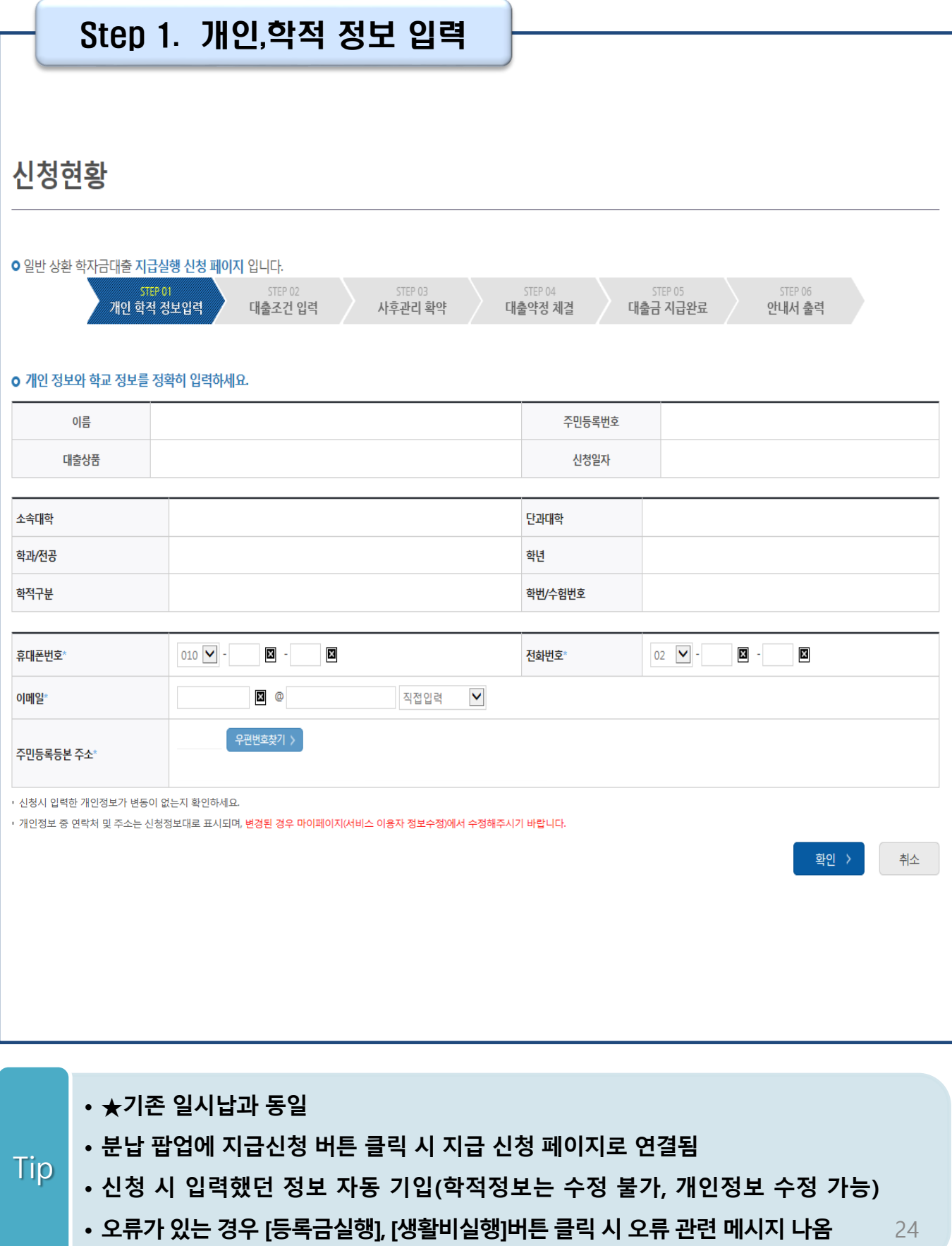

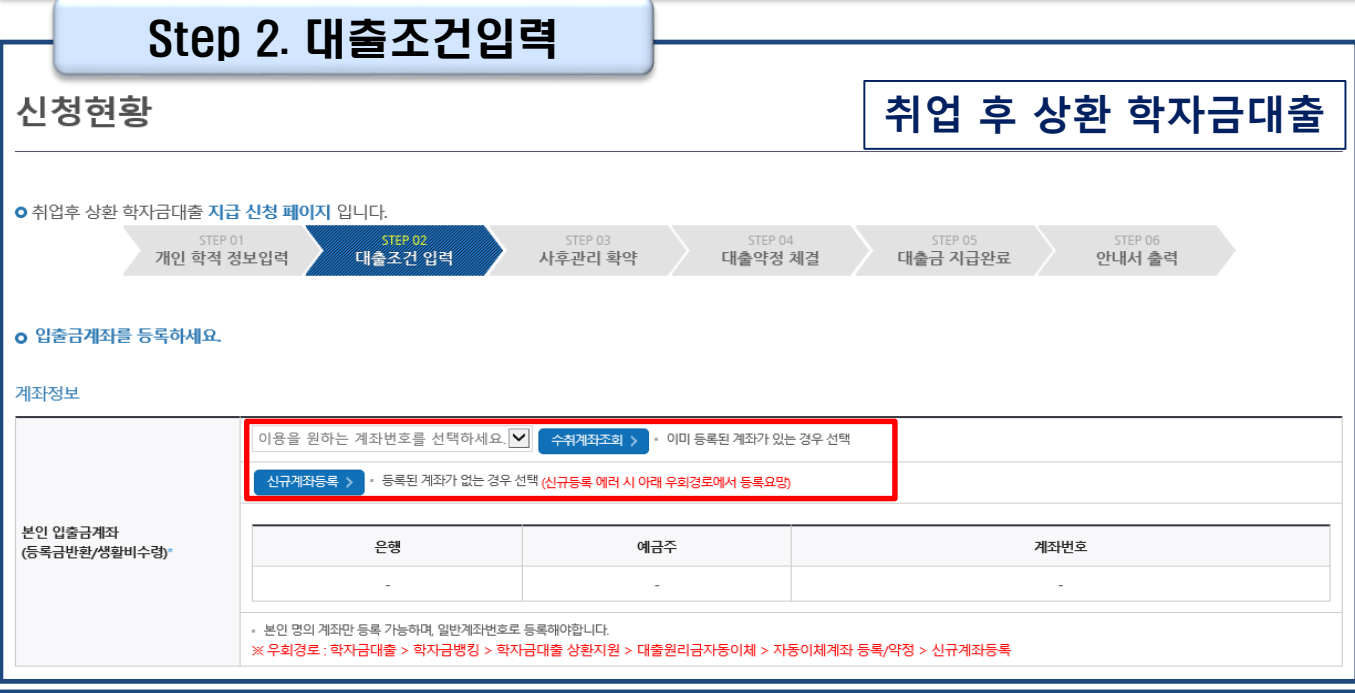

#### **일반 상환 학자금대출**

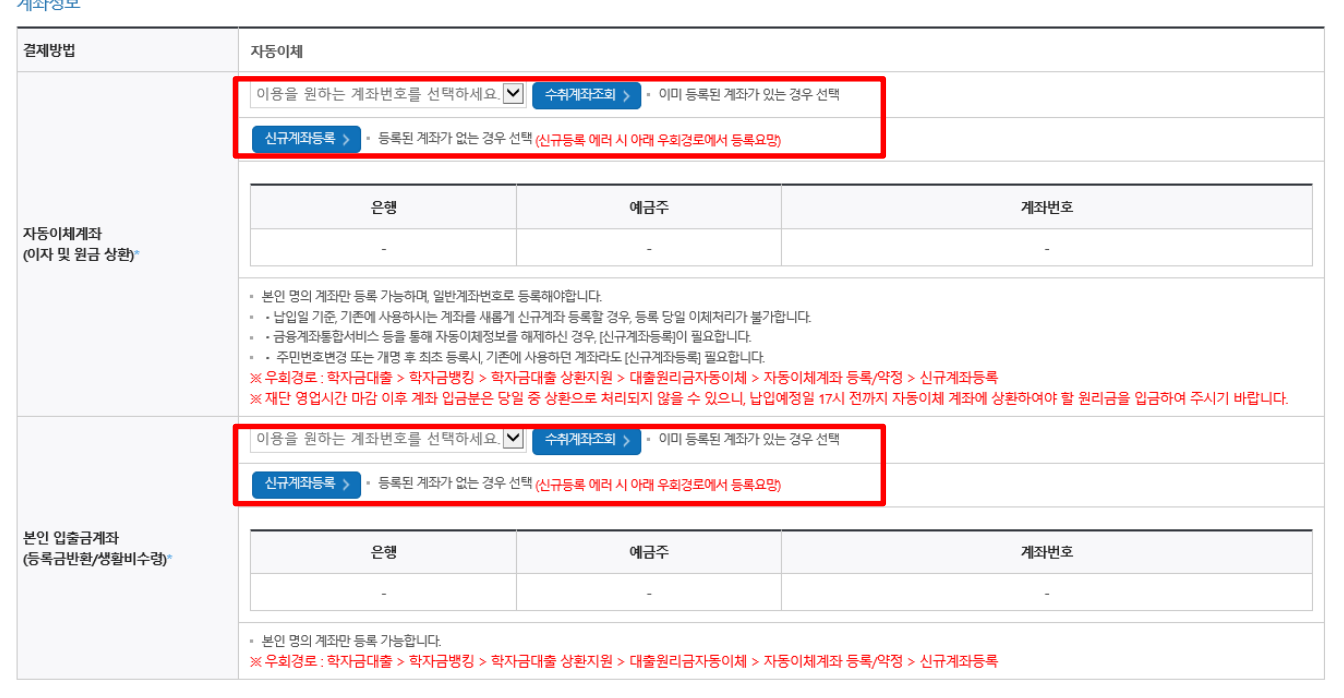

• **일반 상환 학자금대출 실행 시 자동이체계좌 등록 필요 (이자 및 원리금 상환용)**

- **지원>대출원리금 자동이체>자동이체계좌등록)**
- **신규등록 에러시 우회 경로 이용 가능(학자금대출>학자금뱅킹>학자금대출 상환**
- **계좌정보(본인 명의 입출금 계좌 등록), 대학 등록금 및 생활비 대출금액 설정 가능**
- 
- 
- Tip

#### Step 2. 대출조건입력 - -<br>- 대학등록금 입력

#### **o** 대학등록금을 선택하세요.

• 필수경비/선택경비를 확인한 후 등록금 실 납입금액을 확인하시기 바랍니다.

• 대출받으실 선택경비를 체크해 주시기 바랍니다.

#### 대학등록금 선택

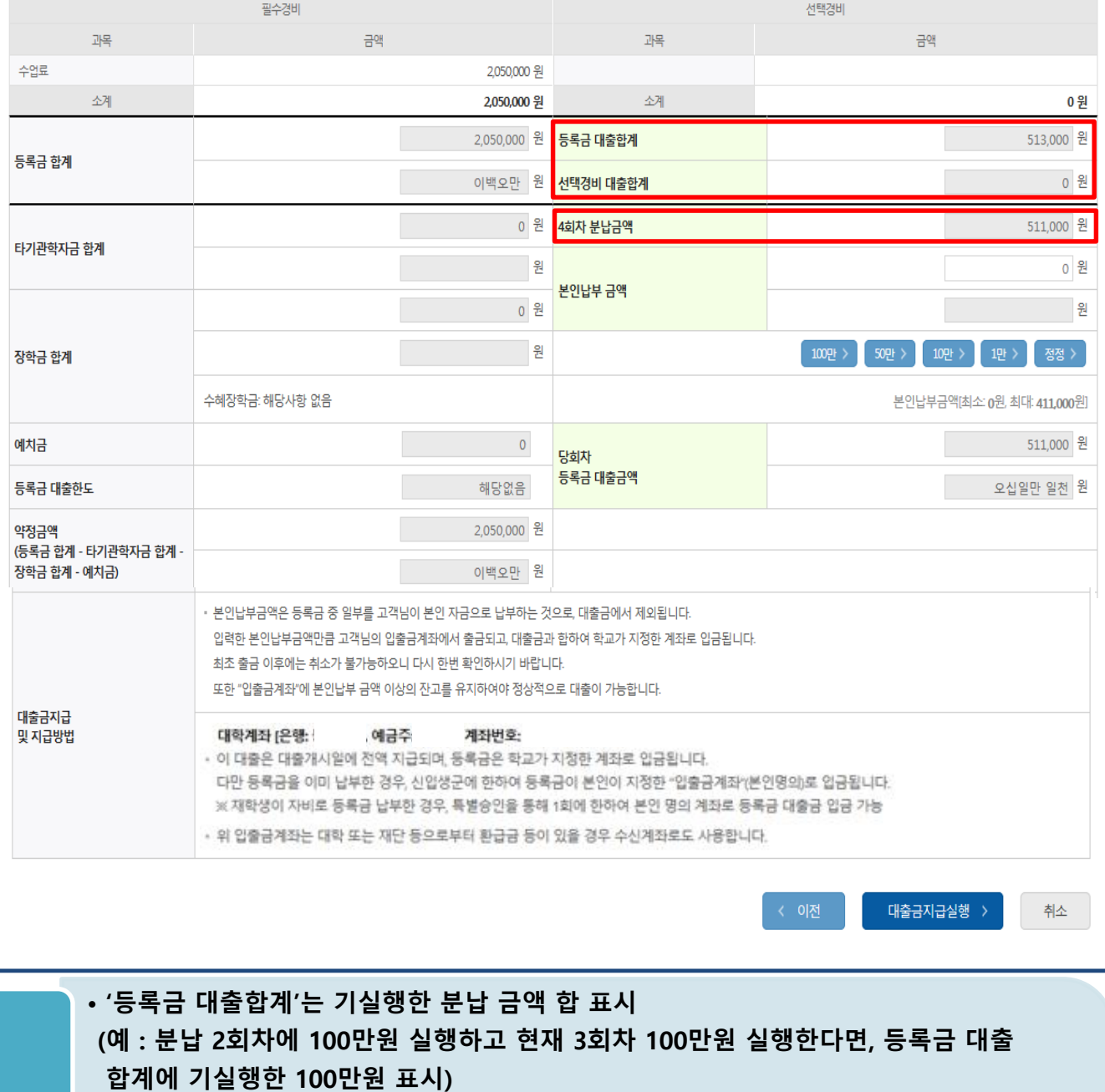

•**'N회차 분납금액'은 대학의 분할납부 회차 기준** Tip

> • **등록금 대출이 가능한 총 금액이 약정금액. (참고: 등록금-타기관학자금-장학금-예치금-본인부담금-1회차 납부금)**

• **단, 분납회차별 합계금액이 약정금액보다 작다면, 분납정보 내에서만 실행 가능**

#### Step 2. 대출조건입력 - 대학등록금 입력

#### **o** 대학등록금을 선택하세요.

• 필수경비/선택경비를 확인한 후 등록금 실 납입금액을 확인하시기 바랍니다.

• 대출받으실 선택경비를 체크해 주시기 바랍니다.

#### 대학등록금 선택

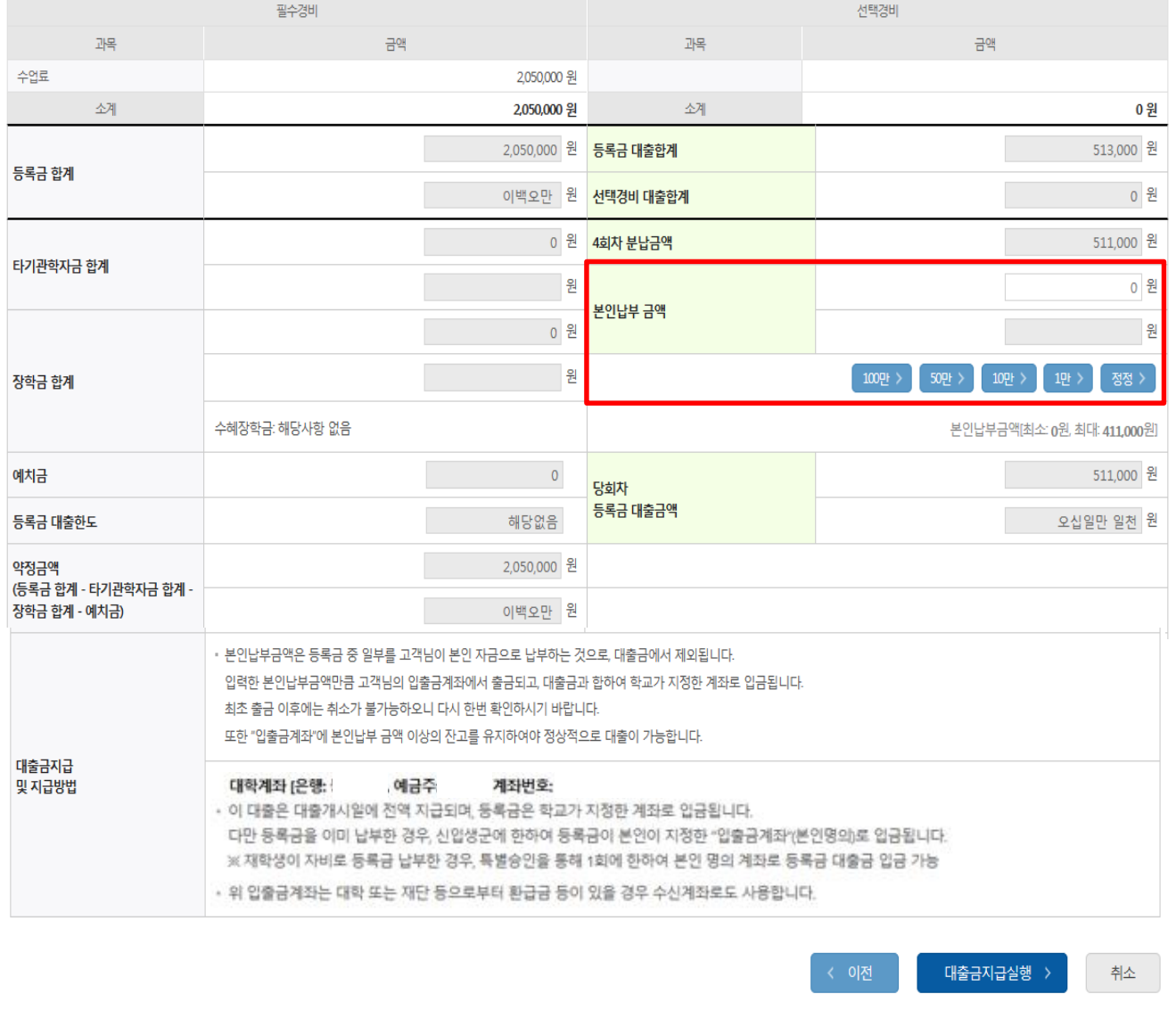

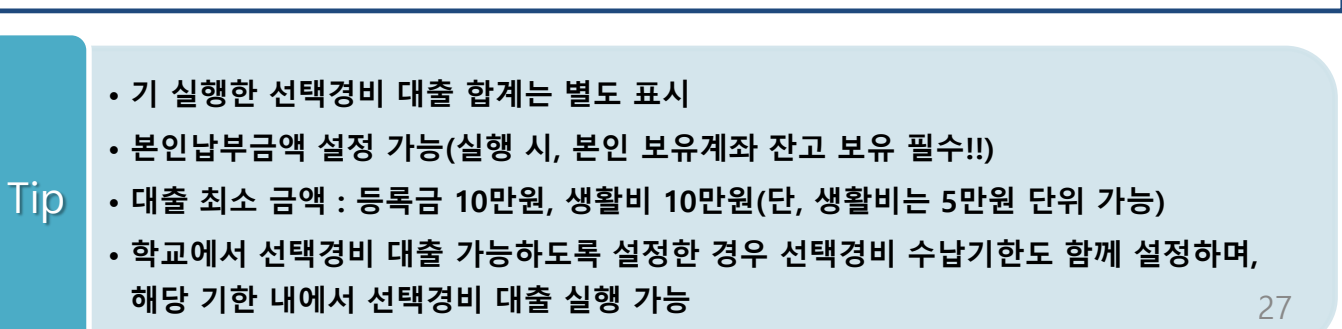

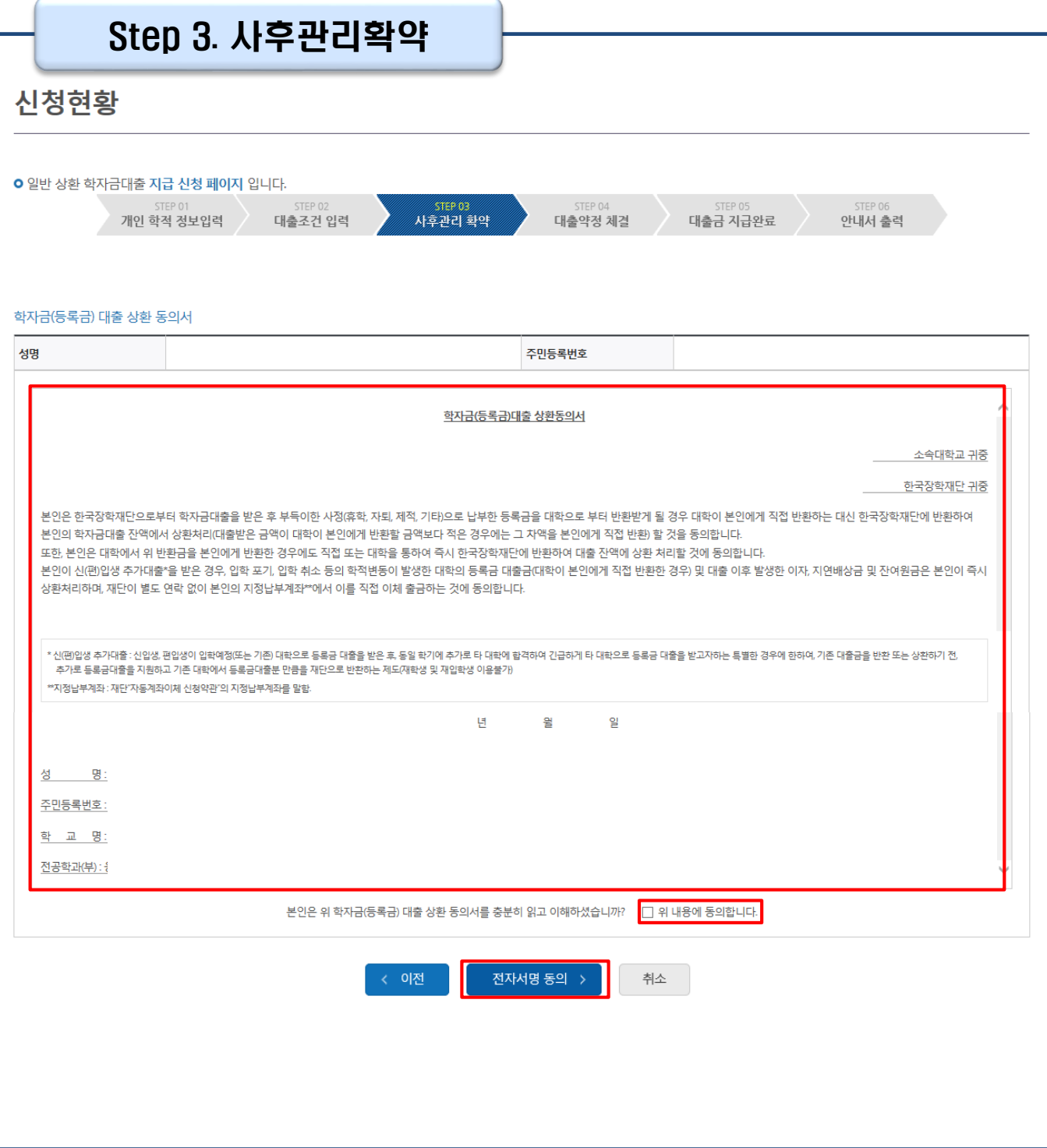

#### Tip • **사후관리확약 전자서명수단으로 동의**

### • **당회차 실행 금액과 대출 <sup>총</sup> 약정금액이 표시됨** Tip

• **1~3단계에서 입력했던 내용 최종 확인**

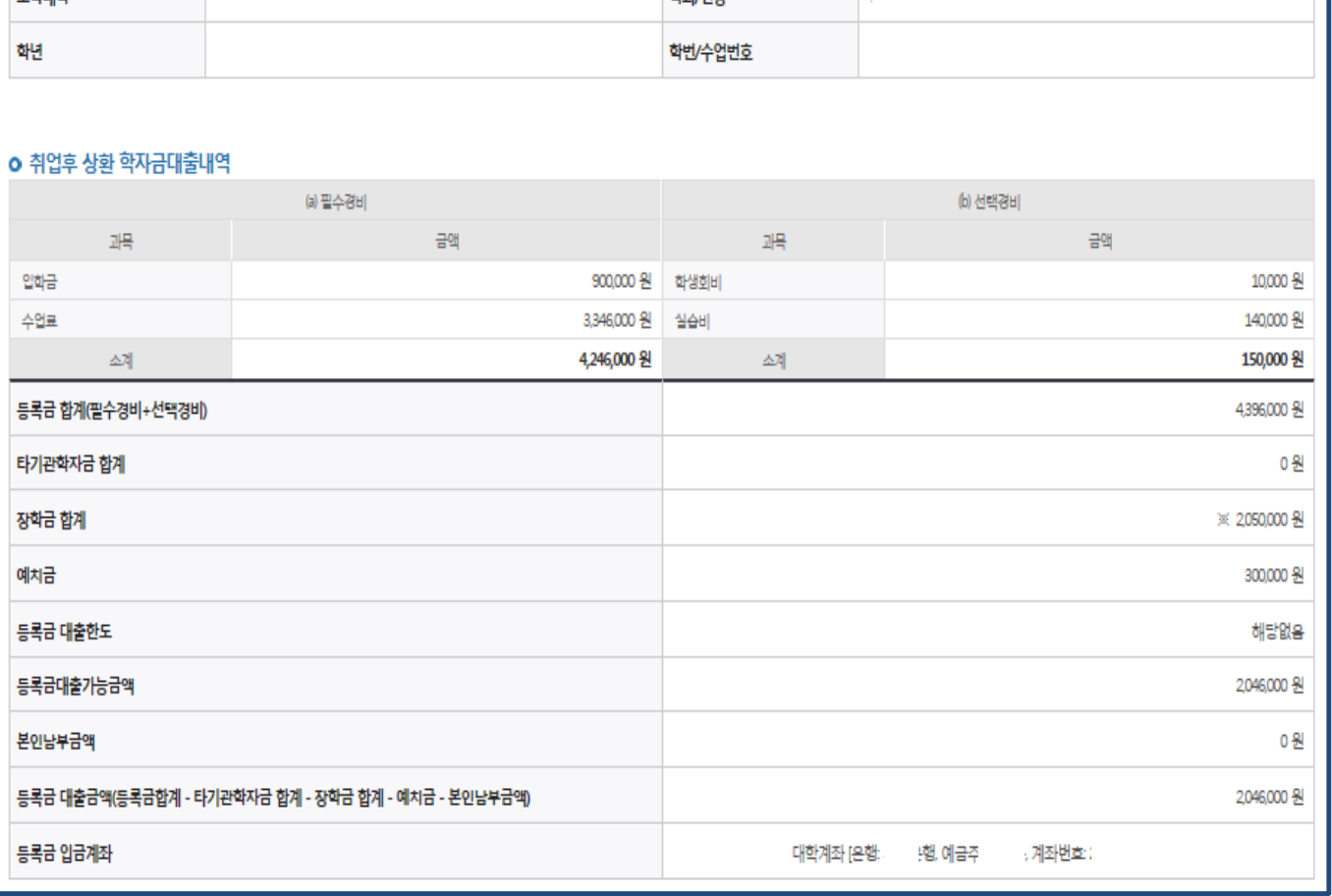

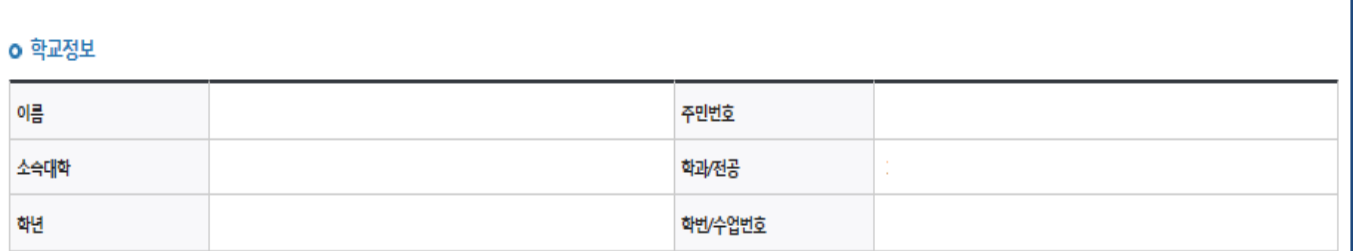

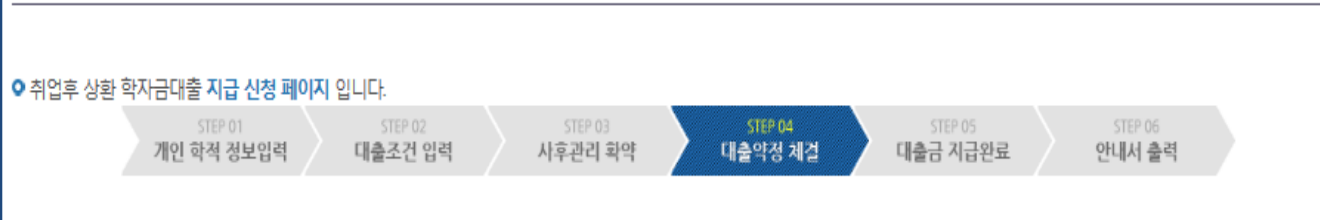

Ⅱ. 학자금대출 실행

Step 4. 대출약정체결(1)

### Step 4. 대출약정체결(2)

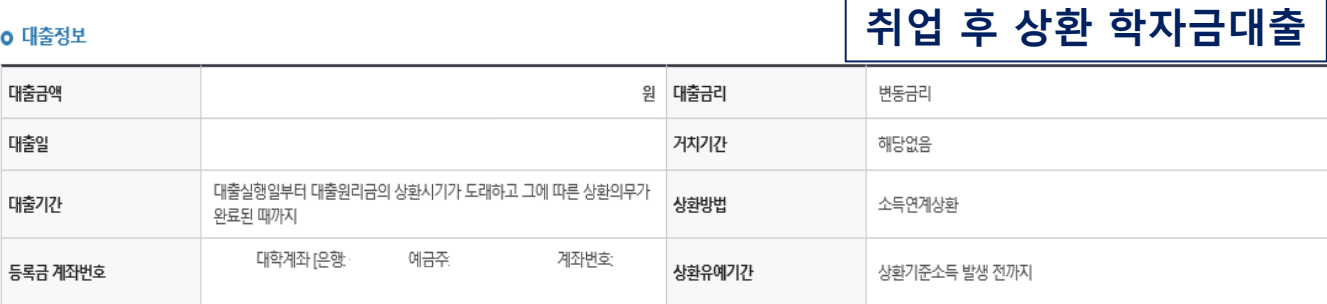

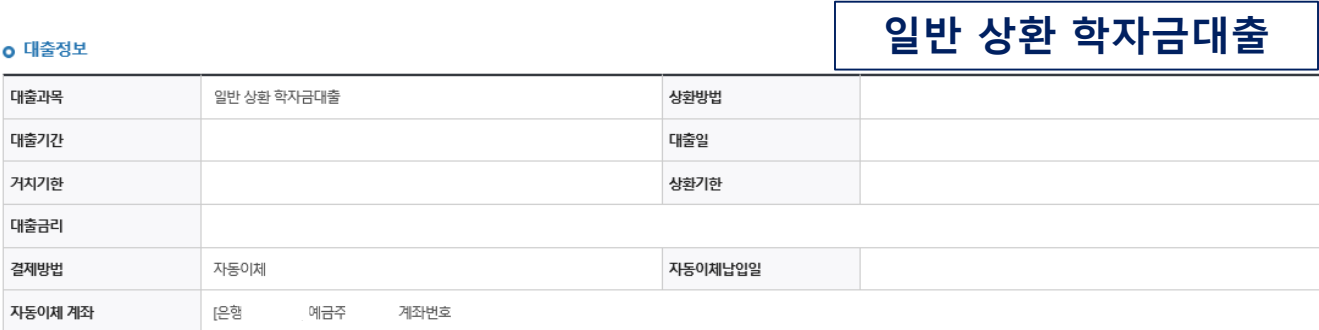

#### **0 대출 거래 약정**

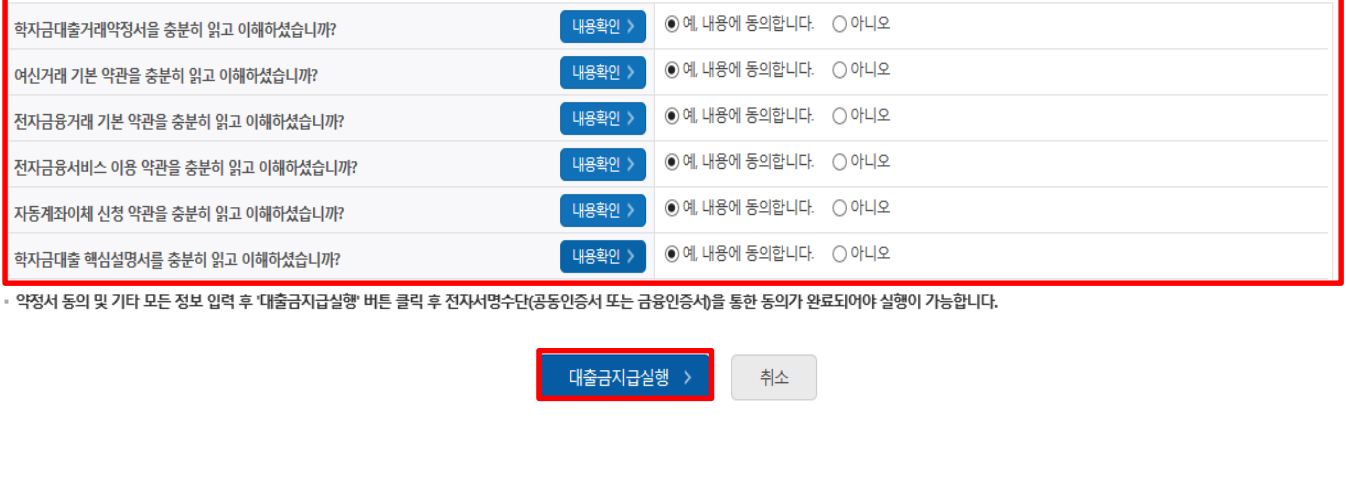

Tip

- **대출금 지급실행 버튼 선택 시 전자서명수단으로 동의**
- 
- 

**팝업창으로 나타남**

• **본인 전자서명수단 없을 경우 대출실행 불가하므로 주의**

• **대출 거래 약정에 "예, 내용에 동의합니다" 선택 시 약정서, 약관, 핵심설명서**

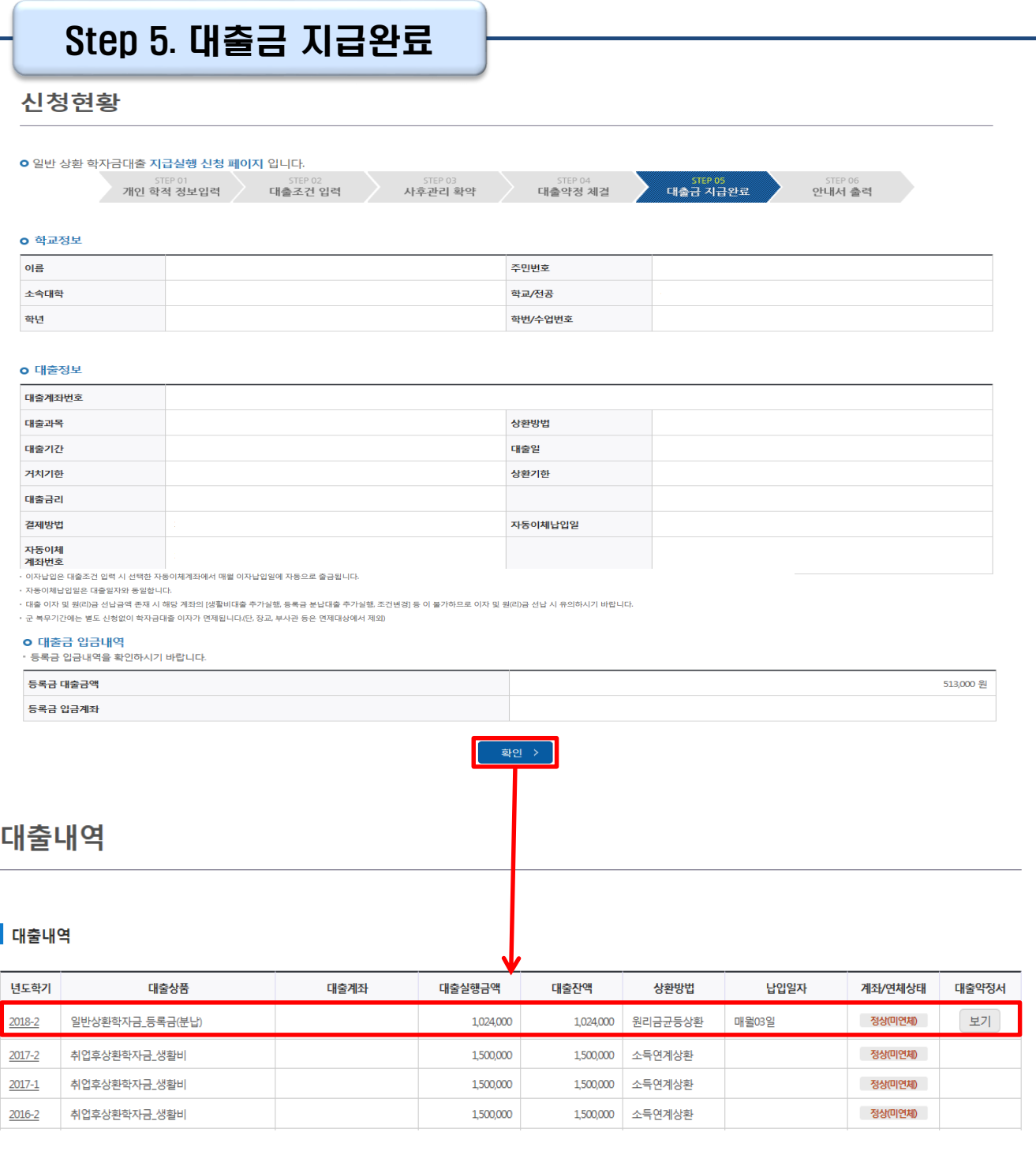

• **확인 버튼 클릭 시 분납 대출 내역 확인 가능 - 대출상품: 일반/취업후 상환 학자금 등록금(분납)**

#### • **기존 보유한 학자금 대출내역 확인** Tip

- **- 학자금대출>학자금뱅킹>학자금대출 상환>대출내역**
- **- (홈페이지 오른쪽 상단)마이페이지>학자금대출 내역**

31

# **취업후상환 전환대출 실행 매뉴얼**

**시스템 개선 등으로 인하여 일부 내용이 변경될 수 있음**

### • **학자금 전환대출 지급 실행 <sup>시</sup> [지급신청] 버튼 클릭** Tip

• **로그인 후 학자금대출>학자금대출>학자금대출 실행(신청현황) 확인 가능**

학자금대출 신청현황 학자금대출 신청정보가 있습니다. 선택 신청날짜 대출상품 대출제한대학 학적 대학 好斗 기등록여부 상태 대출거절사유상세 지급실행 취업후상환학자금  $\Box$ 해당없음 거절<br>확인완료 **거절사유상세 >** - 동목금<br>- 샛활비 일반상화한자금 대출승인<br>확인완료 상황비실형 >  $\Box$ 해당없음 전환대출 대출승인<br>환인완료  $\Box$ 해당없음 자급선정 > <del>등록금</del><br>생확비 ● 학자금대출 일정 > <mark>•</mark> 기절사유상세 > • • 대출거젊/심사중 해소방법 > • • • 신청/실행메뉴얼 > • • • 대출제도비교 > •

#### 학자금대출 실행(신청현황)

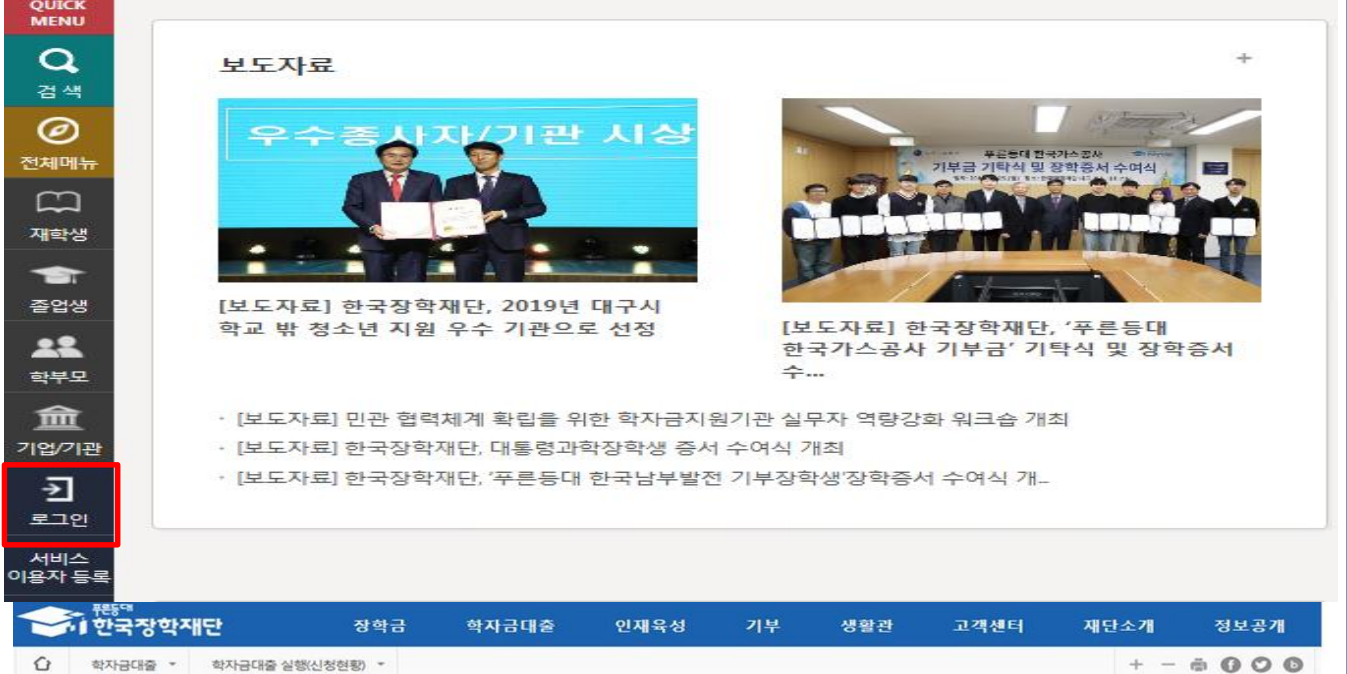

 $+ - 0000$ 

장학금 학자금

## Ⅰ. 학자금대출 실행준비

대출신청 및 심사 현황 확인

<u>→ 표</u><br>◆ 한국장학재단

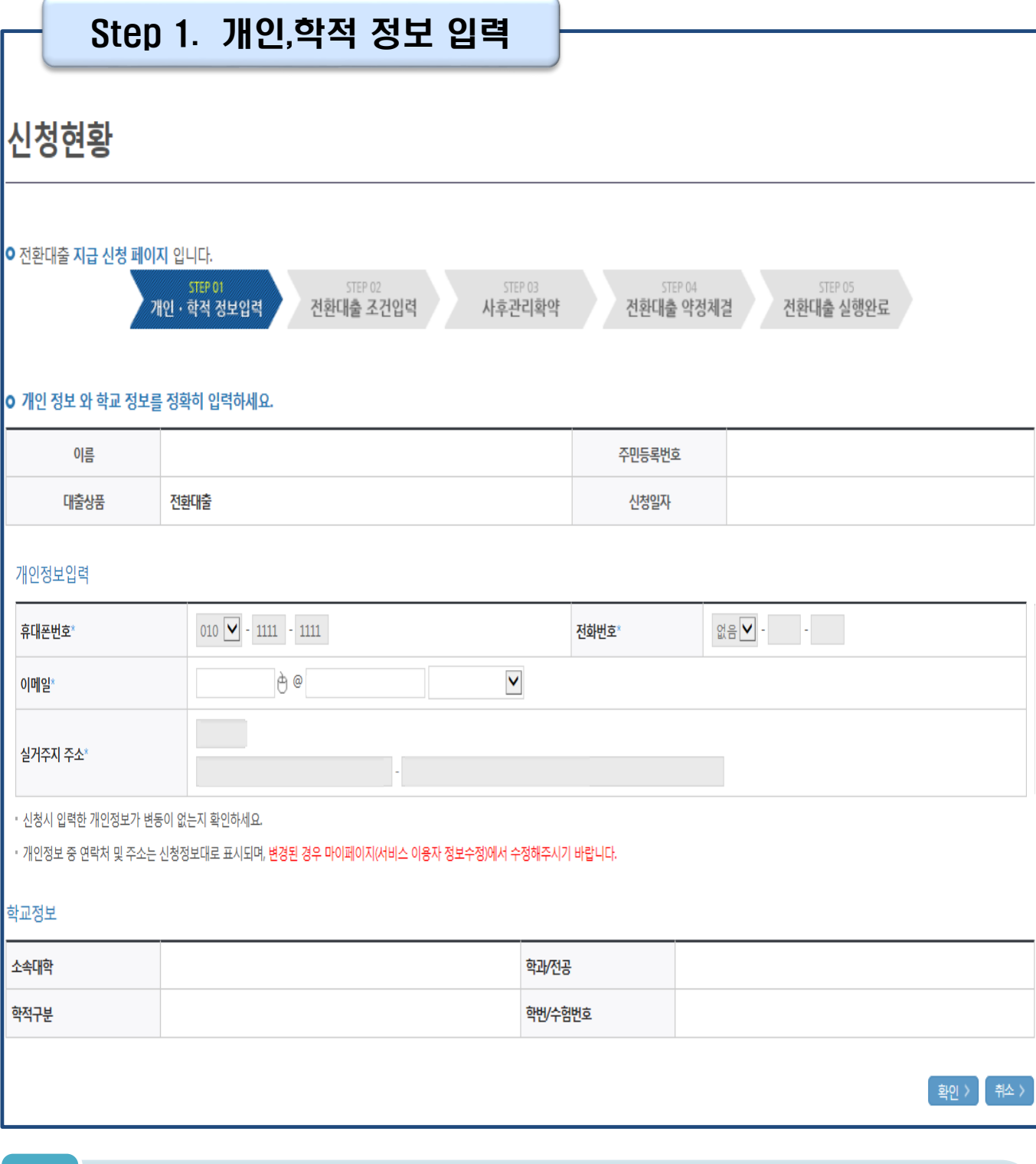

Tip

• **★ 전환대출 시 일시납/분납과 다르게 등록금, 생활비 동시 실행됨**

- **신청 시 입력했던 정보 자동 기입(학적정보는 수정 불가, 개인정보 수정 가능)**
	- 34
- **오류가 있는 경우 지급신청 버튼 클릭 시 오류 관련 메시지 나옴**

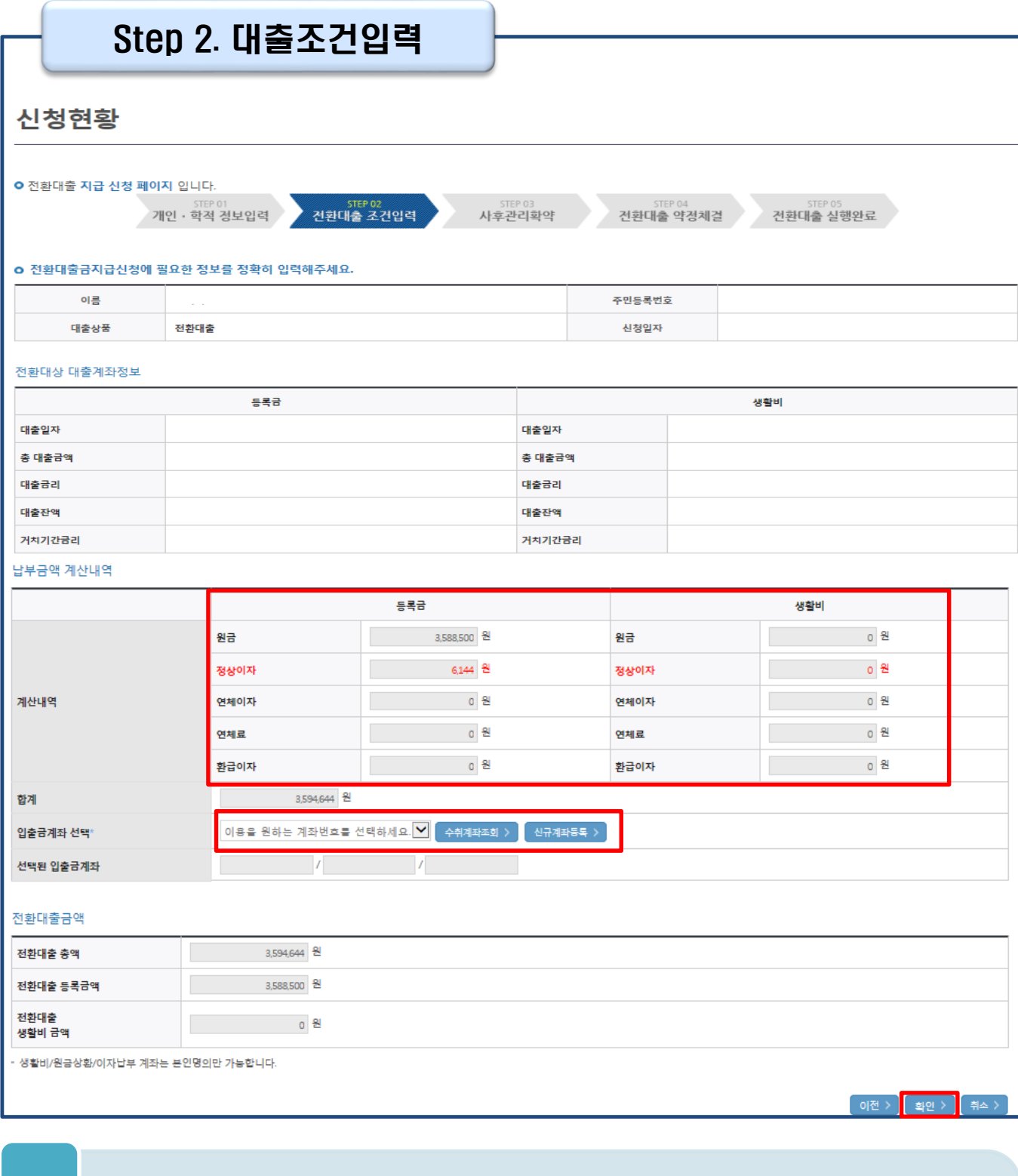

• **계좌정보(본인 명의 입출금 계좌 등록) 입력 관련 기존과 동일함**

• **전환대출 시 실행일 기준 기존 대출금에 대해 발생한 이자 및 지연배상금 상환 후 취업 후 상환 전환대출 가능(본인 통장 잔고 보유 필수!!!)** Tip

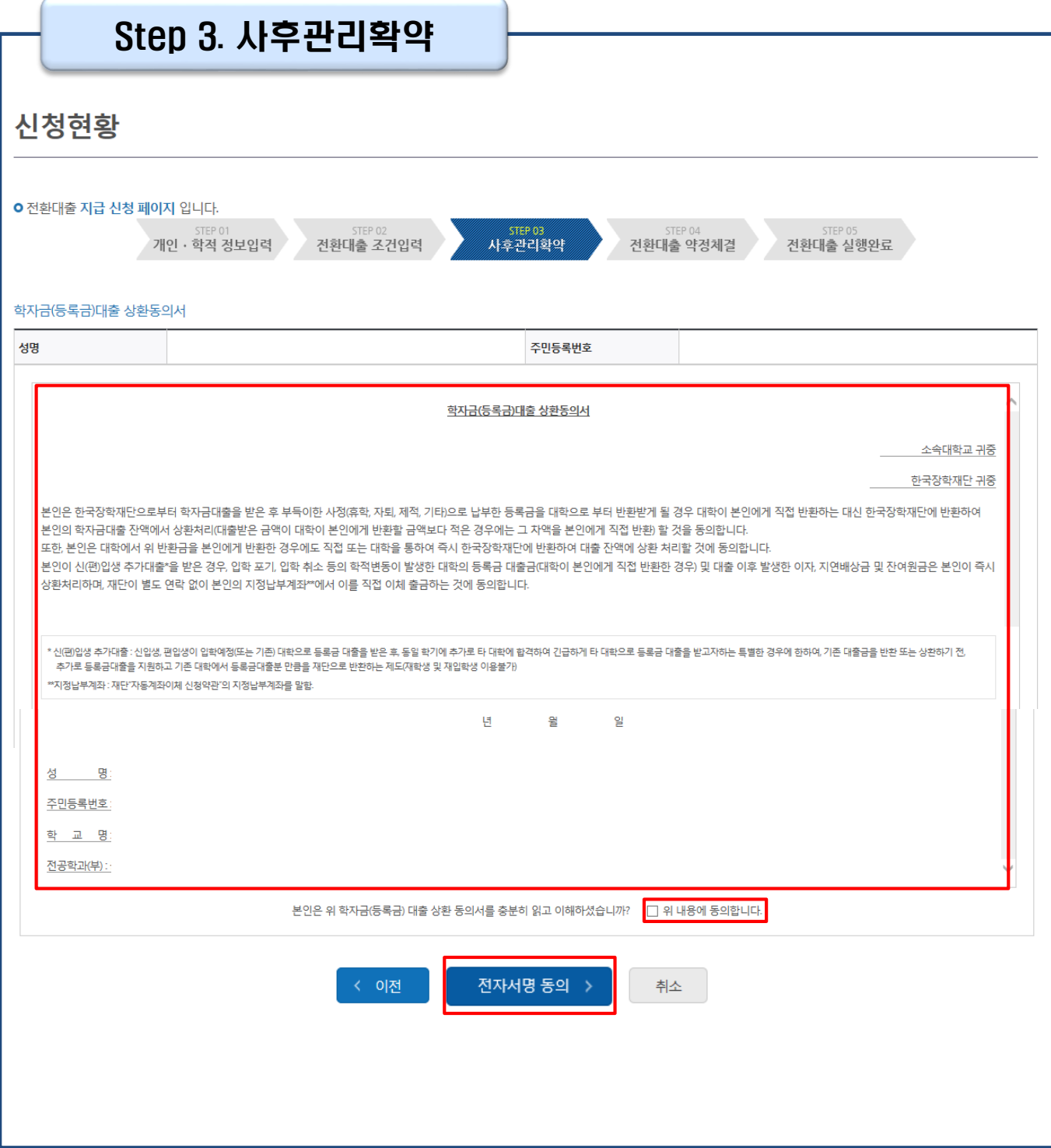

#### Tip • **사후관리확약 전자서명수단으로 동의**

#### • **취업 후 상환 전환대출 완료**

• **약정내용에 대한 약정서 동의단계 진행 및 전자서명 동의**

- **당회차 실행 금액과 대출 총 약정금액이 표시됨**
- **1~3단계에서 입력했던 내용 최종 확인**

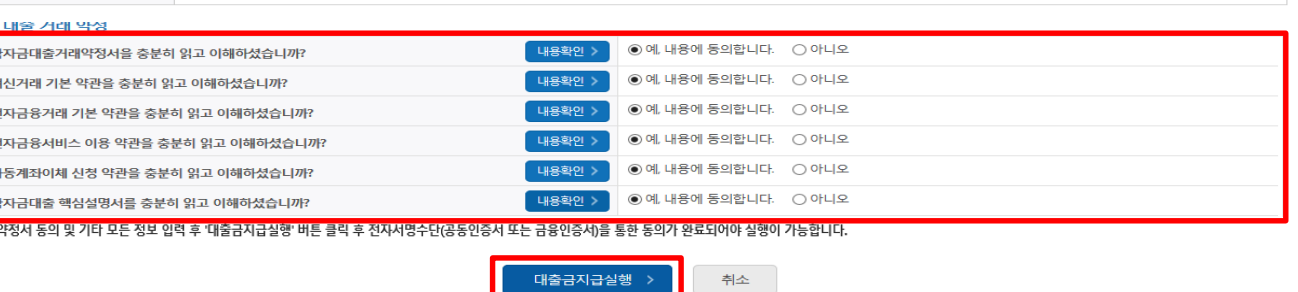

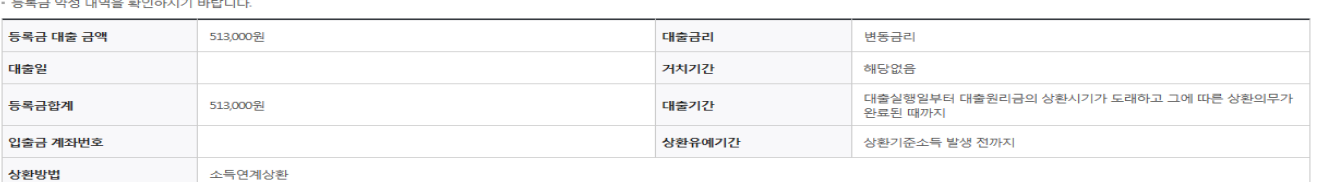

#### o 취업후상환학자금대출 약정내역

Tip

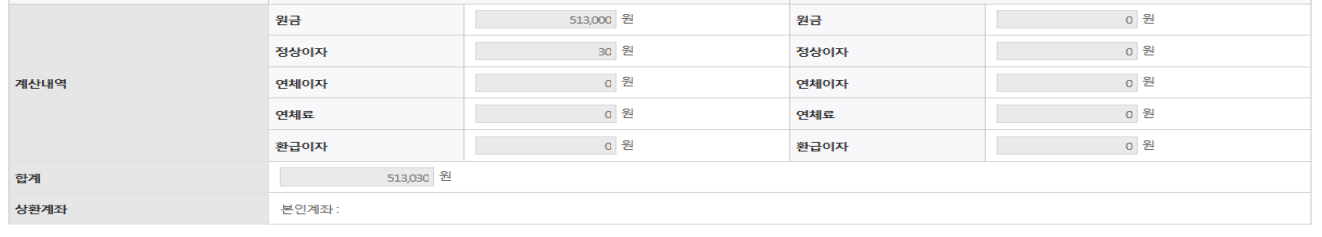

#### o 납부금액 계산내역

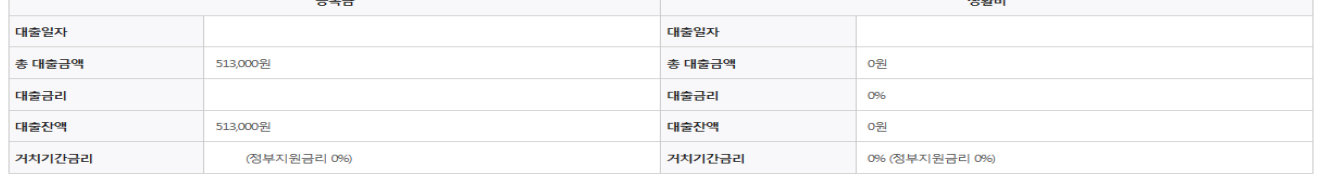

#### **o** 전환대상 대출계좌정보

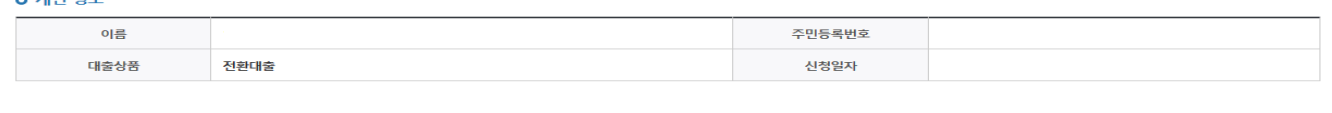

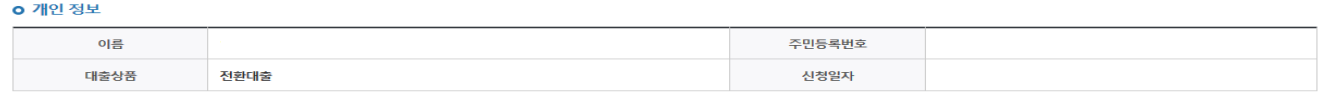

○ 전환대출 지급 신청 페이지 입니다.

1973년 1983년 1983년 1983년 10월 13일<br>대한민국의 대한민국의 대한민국의 대한민국의 대한민국의 대한민국의 대한민국의 대한민국의 대한민국의 대한민국의 대한민국의 대한민국의 대한민국의 대한민국의 대한민국의 대한민국의 대한민국의 대한민국의 대한민

sTEP 03<br>**사후관리확약** 

→ 전환대출 약경체결 → 전환대출 실행완료<br>→ 전환대출 약경체결 → 전환대출 실행완료

<u>생활비</u>

Ⅱ. 학자금대출 실행

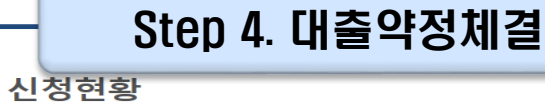

### Ⅶ. 실행관련 주요 FAQ

**학자금대출 실행 시 등록금과 생활비 동시 대출이 가능할까요?**

• 학자금대출 등록금과 생활비가 분리되어 실행이 가능합니다. 학자금대출 실행 시 [등록금 실행], [생활비 실행] 버튼을 클릭하여 각각 실행하여 주시기 바랍니다.

#### **사전승인을 받아 일반 상환 학자금대출을 실행했는데, 학자금 지원구간 수신 후 취업 후 상환 학자금대출로 전환하고 싶습니다.**

- 학자금대출>학자금대출 신청>전환대출을 클릭하시어, 전환대출을 신청 바랍니다.
- 심사결과 확인(학자금대출>학자금대출 실행(신청현황)) 후 [지급신청] 버튼 클릭하여 대출 실행 하시면 취업 후 학자금대출로 전환이 완료됩니다. (단, 학자금 지원구간 및 대출잔액 등 전환대출 승인 조건 모두 충족 시 가능)
- 단, 생활비대출만 보유 시 전환 후 등록금 대출 실행이 불가하므로, 등록금대출 실행 후 생활비대출과 동시 전환하거나, 등록금대출 기간 종료 후 전환대출 신청 및 실행 가능

**(재학생)학자금대출 상품을 잘못 선택했습니다. 다른 상품으로 다시 받을 수 있을까요?**

• 기존 대출 건 전액 완제 후 재대출 요청을 통하여 재실행이 가능합니다.

• 재대출 요청은 재단 상담센터(1599-2000)로 전화주시면 자세한 안내 도와드리겠습니다.

### Ⅶ. 실행관련 주요 FAQ

**등록금을 자비로 납부한 후 대출거절 사유가 없는데 생활비대출 거절인 경우 어떻게 해야 하나요?**

- **장학금 또는 자비로 납부하여 대학 등록을 완료한 경우, 생활비 대출을 받으실 수 있습니다**. 단, 등록완료 후 대학에서 기등록 행정처리를 하는데 약 1~3 영업일 정도의 시간이 소요됩니다.
- ※ 재학생 등록예정자에 한하여 기등록 전 생활비대출 우선 대출해주는 제도를 운영 중입니다. 생활비 대출 이후 대학(원) 미등록 시 생활비를 즉시 반환하여야 하며, 향후 대출이 제한되며 향후 불이익이 있을 수 있으니 주의하여 주시기 바랍니다.
- 등록 완료 후 상당기간 지난 후까지 생활비 대출이 거절되는 경우에는 재단 상담센터(1599- 2000) 또는 소속 대학 학자금대출 담당 부서로 문의하여 주시기 바랍니다.

#### **대출 실행은 언제든지 가능한가요?**

- **상품별 대출 일정 내**에만 가능합니다. 홈페이지 안내 및 공지사항 등을 확인하시어 반드시 매 학기 대출기간 내에 실행하시기 바랍니다.
- 특히, **등록금대출**의 경우, 대학별로 지정한 '대학 수납일정'내에만 실행 가능합니다. 따라서 **대학에서 고지한 수납기간+(재단)학자금대출 일정**이 모두 해당하는 때 실행바랍니다.
- 생활비대출 및 기등록대출은 대학 수납일정과 관계없이 재단 학자금 대출 일정 내에 가능합니다.

#### **(신입생군) A학교로 대출을 받아 등록했는데, B학교에도 합격을 했습니다. B학교로도 대출을 받아 등록할 수 있나요?**

- 네, 가능합니다. 신입생군의경우, **기존대출(A학교)을완제**하시면B학교로대출이가능합니다.
- 만약 기한이 촉박하여 **기존 대출(A학교) 완제할 수 없으시다면, 추가대출제도**를 이용하여 대출 가능합니다. 이용을 원할 경우 **상담센터(1599-2000)으로 연락**바랍니다.
- 학생 본인이 입학 취소하는 대학으로 '등록취소 의사'를 밝혀야 하며, 기존 대출금은 해당 대학에서 재단 대출계좌로 상환처리하는 것이 원칙입니다. 만약 개인이 수령하셨더라도 **상환완료 하셔야 합니다.** (해당 기간 동안 발생한 이자 분 학생 본인 부담) 그렇지 않을 경우, 학자금 대출 지원에 제한이 있을 수 있습니다.

**※ 좀 더 자세한 내용은 한국장학재단 상담센터 ( 1 5 9 9 - 2 0 0 0 ) 또 는 재단홈페이지 ( [w w w . k o s a f . g o . k r](http://www.kosaf.go.kr/) ) > 고객센터 > 자주묻는질문 ( F A Q ) 를 통 해 확 인 가능합니다 .**